## Schritt für Schritt Allplan 2014

Benutzerdefinierte Reports

Diese Dokumentation wurde mit der größtmöglichen Sorgfalt erstellt; jedwede Haftung muss jedoch ausgeschlossen werden.

Die Dokumentationen der Nemetschek Allplan Systems GmbH beziehen sich grundsätzlich auf den vollen Funktionsumfang des Programms, auch wenn einzelne Programmteile nicht erworben wurden. Falls Beschreibung und Programm nicht übereinstimmen, gelten die Menüs und Programmzeilen des Programms.

Der Inhalt dieses Dokumentes kann ohne Benachrichtigung geändert werden. Dieses Dokument oder Teile davon dürfen nicht ohne die ausdrückliche Erlaubnis der Nemetschek Allplan Systems GmbH vervielfältigt oder übertragen werden, unabhängig davon, auf welche Art und Weise oder mit welchen Mitteln, elektronisch oder mechanisch, dies geschieht.

Allfa® ist eine eingetragene Marke der Nemetschek Allplan Systems GmbH, München.

Allplan® ist eine eingetragene Marke der Nemetschek AG, München. Adobe® und Acrobat PDF Library™ sind Marken bzw. eingetragene Marken von Adobe Systems Incorporated.

AutoCAD®, DXF™ und 3D Studio MAX® sind Marken oder eingetragene Marken der Autodesk Inc. San Rafael, CA.

BAMTEC® ist eine eingetragene Marke der Fa. Häussler, Kempten. Microsoft®, Windows® und Windows Vista™ sind Marken oder eingetragene Marken der Microsoft Corporation.

MicroStation® ist eine eingetragene Marke der Bentley Systems, Inc. Teile dieses Produkts wurden unter Verwendung der LEADTOOLS entwickelt, (c) LEAD Technologies, Inc. Alle Rechte vorbehalten. Teile dieses Produktes wurden unter Verwendung der Xerces Bibliothek von 'The Apache Software Foundation' entwickelt.

Teile dieses Produktes wurden unter Verwendung der fyiReporting Bibliothek von fyiReporting Software LLC entwickelt; diese ist freigegeben unter der Apache Software Lizenz, Version 2.

Allplan Update-Pakete werden unter Verwendung von 7-Zip, (c) Igor Pavlov erstellt.

Alle weiteren (eingetragenen) Marken sind im Besitz der jeweiligen Eigentümer.

© Nemetschek Allplan Systems GmbH, München. Alle Rechte vorbehalten - All rights reserved.

1. Auflage, November 2013

Dokument Nr. 140deu01s29-1-HG1113

# Inhalt

### Erstellen und Bearbeiten benutzerdefinierter Reports....... 1 Benutzerlisten in Reportvorlagen umwandeln........................... 5

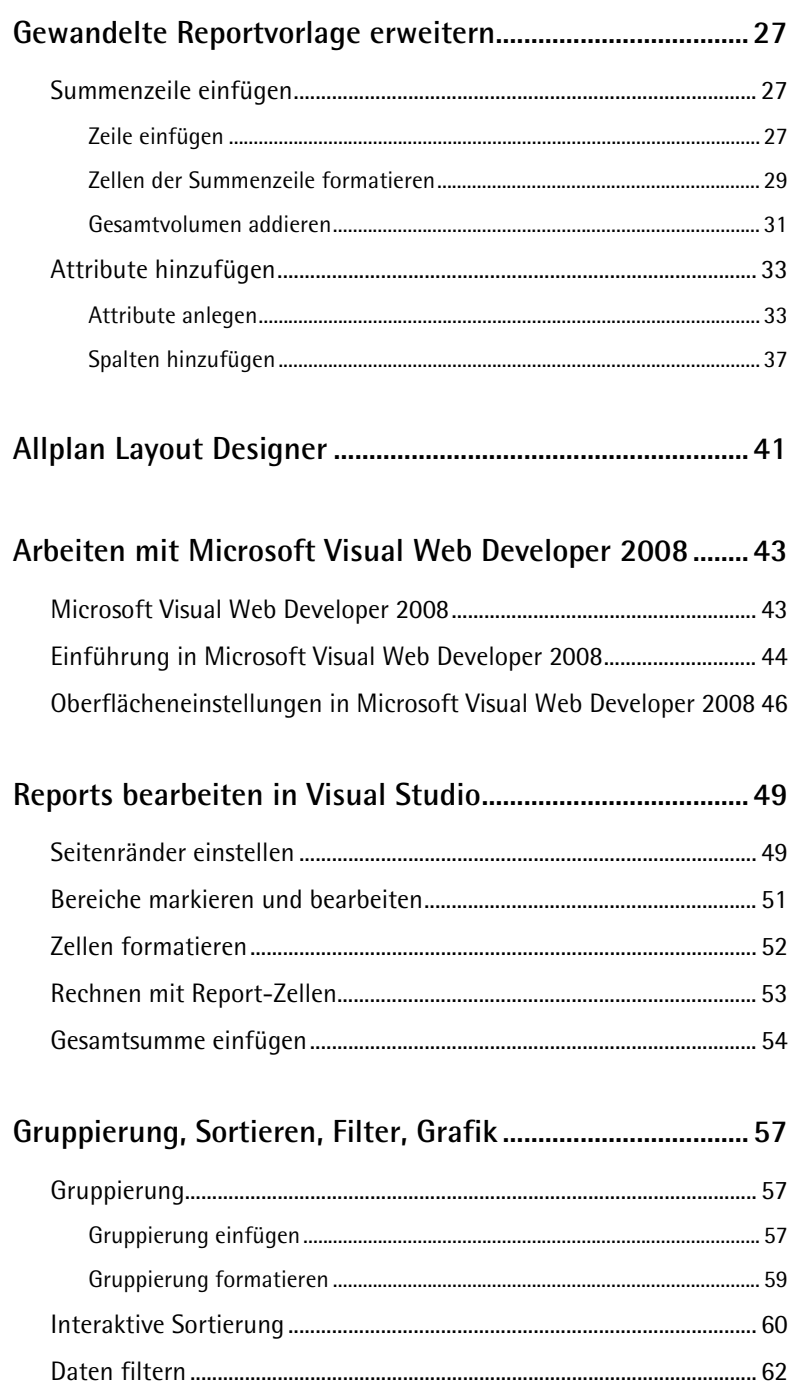

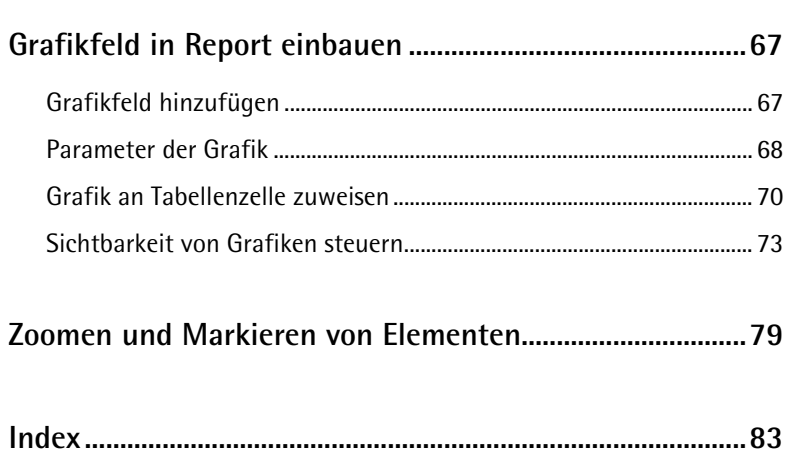

# <span id="page-6-0"></span>Erstellen und Bearbeiten benutzerdefinierter Reports

Diese Dokumentation zeigt Ihnen, wie Sie *Allplan Reports* modifizieren und selbst bearbeitete Listen aus Vorversionen von Allplan in Reports konvertieren können.

**Folgende Themenbereiche werden behandelt:**

- Zunächst werden Sie eine Liste (Benutzerliste aus Allplan 2012) in eine Reportvorlage umwandeln.
- In der Folge erfahren Sie alles Wissenswerte über die Bearbeitung des Layouts mit dem im **Allplan Report Viewer** integrierten **Layout Designer**.
- Danach werden Sie ein beliebiges Allplan-Attribut in eine Reportvorlage aufnehmen.
- Zum Abschluss zeigen wir Ihnen, wie Sie Gruppierungen, Interaktive Sortierungen, Filter sowie Grafiken aus Allplan Modelldaten und der **Zoom-to-Element** Funktionalität (Zoomen und Markieren) in den Report integrieren.

Zum Durcharbeiten dieser Dokumentation können Sie Übungsdaten nutzen, die in Allplan Connect erhältlich sind. Weitere Informationen finden Sie in einem FAQ-Dokument zum Thema 'Reports', das Sie ebenfalls im Internet herunterladen können.

## <span id="page-7-0"></span>Szenarien für Reportmodifikationen

**Allplan 2014** bietet eine umfassende Auswahl an Reportvorlagen, die den meisten Anforderungen genügen. In einigen Fällen müssen die Reportvorlagen jedoch angepasst werden.

**Dabei sind folgende Anpassungsszenarien denkbar:** 

- Einfache Änderungen am Layout, ohne Funktionsänderungen (z.B. Textfarbe, Zeilenhöhe)
- Austausch und Hinzufügen von Allplan Attributen zu einer Reportvorlage
- Layout-Modifikationen einschließlich aller Möglichkeiten der Reporttechnologie

## <span id="page-7-1"></span>Übungsdaten

Im Bereich **Training** - **Dokumente** in Allplan Connect [\(http://connect.allplan.com\)](http://connect.allplan.com/) können Sie auch einige Reportvorlagen als Übungsdaten herunterladen. Diese Übungsdaten unterstützen Sie beim Durcharbeiten der vorliegenden Anleitung "Benutzerdefinierte Reports bearbeiten und erstellen".

Die Datei

<span id="page-7-2"></span>Allplan\_2014\_DatenBenutzerdefinierteReports.zip enthält die in eine Reportvorlage konvertierte Liste zli002.deu\_002\_Wände.rdlc sowie 4 verschiedene Bearbeitungsstände dieser Vorlage. Kopieren Sie die entpackten Dateien mit **Windows Explorer** in den Allplan Bürostandard STD in den Ordner reports\deu. Den Bürostandard können Sie in **Allmenu** öffnen, über **Service** - **Windows Explorer** - **Bürostandard (STD)**.

## Weitere Informationen

Zusätzlich zu dieser Dokumentation können Sie unsere FAQs im Internet nutzen.

Im Dokument zum Thema 'Reports' finden Sie Antworten auf häufig gestellte Fragen. Sie erfahren beispielsweise, wie die Query eines Reports funktioniert, welche Operatoren in der Abfrage erlaubt sind und wie Sie zusätzliche Parameter (wie z.B. einen Hinweis) in einen Report aufnehmen können.

# <span id="page-10-0"></span>Benutzerlisten in Reportvorlagen umwandeln

In diesem Beispiel konvertieren Sie nach dem Upgrade auf die Version Allplan 2014 Ihre in einer früheren Allplan Version angepasste Liste **Wände** aus dem Ordner **Rohbau** in eine Reportvorlage im \*.rdlc Format (Reportvorlagen werden auch als Template bezeichnet).

Nach dem Upgrade auf die Version Allplan 2014 haben Sie die Möglichkeit, Ihre selbst erzeugten Listen aus dem Büro-Ordner in Reportvorlagen zu konvertieren.

**Hinweis:** In der folgenden Anleitung ist wegen der Vollständigkeit auch die Konvertierung Liste **Wände** aus der Listendatei **Rohbau** beschrieben. Statt diese selbst zu konvertieren, können Sie die bereits konvertierte Datei zli002.deu\_002\_Wände.rdlc aus den Übungsdaten nutzen.

#### **So konvertieren Sie eine Liste in eine Reportvorlage**

- 1 Klicken Sie auf **Bürolisten konvertieren** (**Zusätzliche Module** - Modul **Vorlagen: Reports, Legenden, Beschriftung**).
- 2 Im Dialog zur **Listenauswahl** wählen Sie die Liste, die Sie in eine Reportvorlage konvertieren möchten.

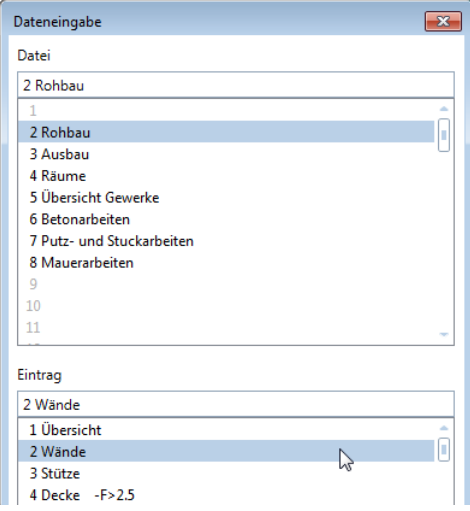

Die Liste wird gewandelt und anschließend als Reportvorlage im Allplan **Report Designer** angezeigt.

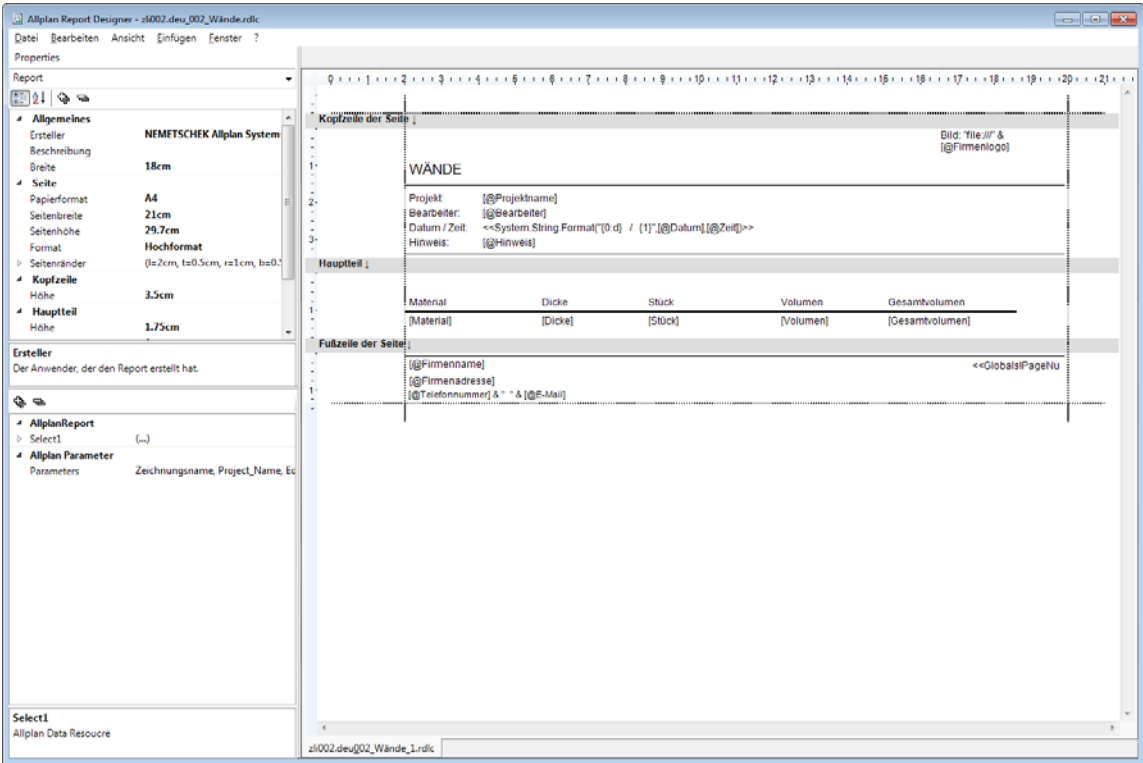

Gewandelte Bürolisten sind im Bürostandard gespeichert. Sie können die gewandelte Liste nun für Auswertungen verwenden.

Zum Nachvollziehen aller folgenden Schritte ist dieser Dokumentation die bereits gewandelte Liste **Wände** aus der Listendatei **Rohbau** als Reportvorlage beigefügt (Datei zli002.deu\_002\_Wände.rdlc).

3 Kopieren Sie die Datei zli002.deu\_002\_Wände.rdlc in den Bürostandard, Ordner Std\Reports\deu (der Ordner des Bürostandards wird Ihnen in **Allmenu** aufgelistet).

#### **So werten Sie Bauteile mit der gewandelten Liste aus.**

- Für die Auswertung haben Sie ein Dokument mit geeigneten Elementen geöffnet.
- 1 Klicken Sie auf **Reports** und wählen Sie im Datei-Öffnen-Dialog den Ordner **Büro** aus:

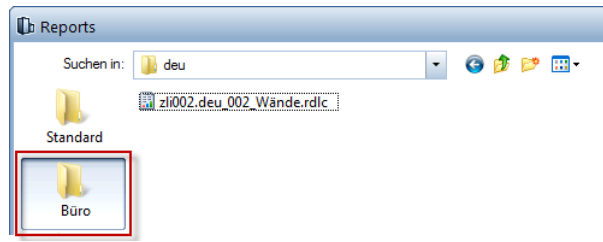

Der Dateiname des gewandelten Templates setzt sich zusammen aus Datei-, Listennummer und Listenbezeichnung.

2 Sie können das Template direkt im Datei-Öffnen-Dialog umbenennen und anschließend aufrufen.

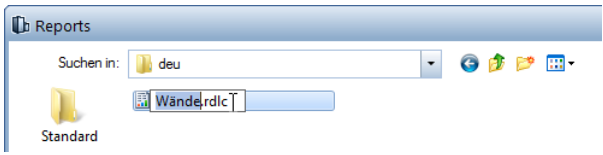

Nach Auswertung der Elemente auf dem aktuellen Dokument wird die konvertierte Liste im **Report Viewer** angezeigt.

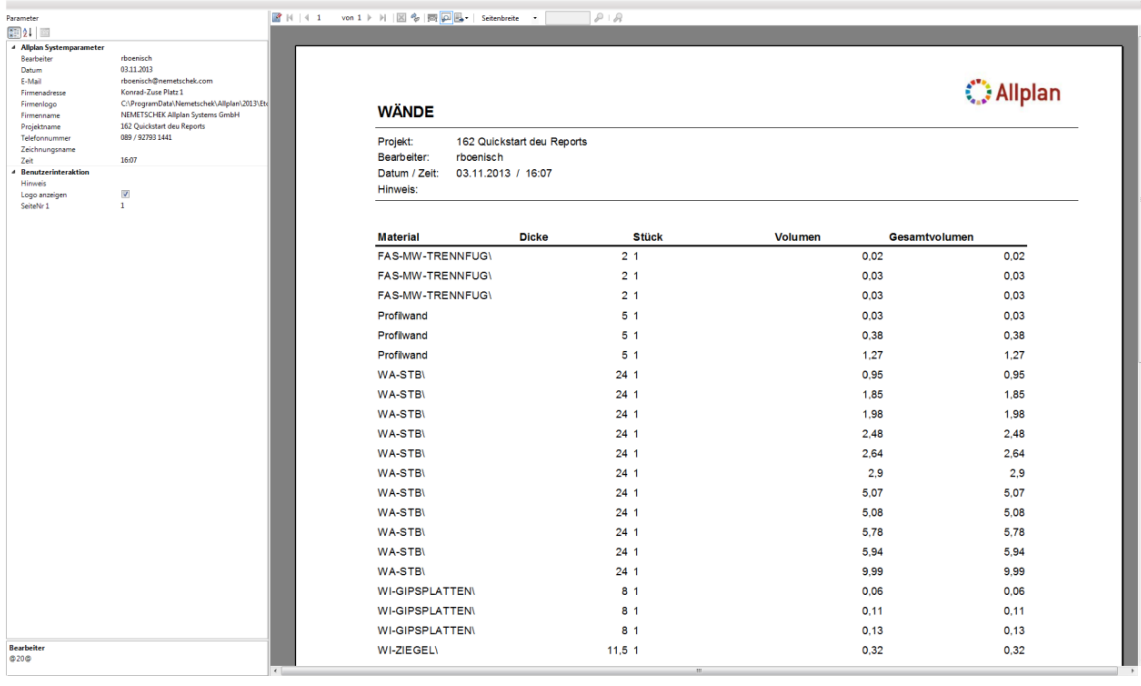

# <span id="page-16-0"></span>Arbeiten mit Allplan Report Designer

## <span id="page-16-1"></span>Allgemeines

#### <span id="page-16-2"></span>**Report Designer und Layout Designer**

Bevor es mit der Anpassung des Templates weitergeht, kurz einige allgemeine Hinweise zur Bearbeitung von Report Templates in Allplan. Den **Report Designer** gibt es in 2 verschiedenen Modi: Als **Report Designer** (Standalone – ohne ausgewertete Modell-Daten) und als **Layout Designer** (mit Daten).

Wird ein Template mit **Report definieren** oder **Report modifizieren** (**Zusätzliche Module** - Modul **Vorlagen: Reports, Legenden, Beschriftung**) geöffnet, so handelt es sich um den **Report Designer** (Standalone).

Nur in diesem Modus kann die **Query** bearbeitet werden.

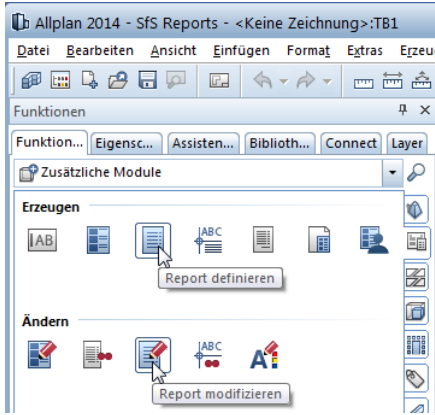

**Layout Designer** wird von einem Report mit ausgewerteten Modell-Daten aufgerufen (siehe ["Allplan Layout Designer"](#page-46-0) auf Seite [41\)](#page-46-0). Hier steht bei der Bearbeitung des Templates eine Vorschau zur Verfügung, allerdings kann die **Query** in diesem Modus nicht bearbeitet werden.

<span id="page-17-0"></span>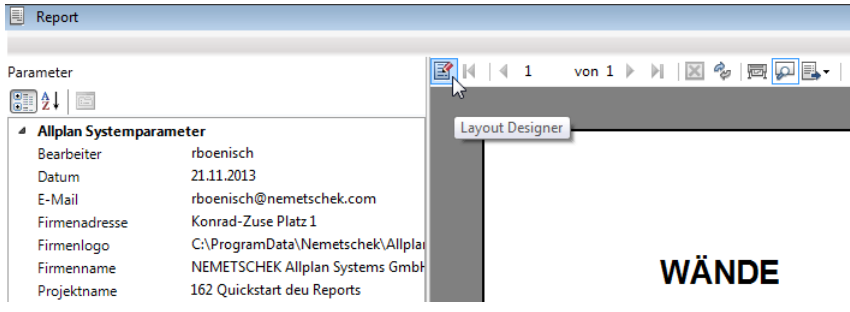

#### **Struktur eines Reports**

Jeder Report besteht aus einer **Kopfzeile**, einem **Hauptteil** und einer **Fußzeile**. Der Inhalt der ausgewerteten Objekte wird in einer Tabelle im Hauptteil angezeigt. Kopf- und Fußzeilen werden auf jeder Seite des Reports wiederholt.

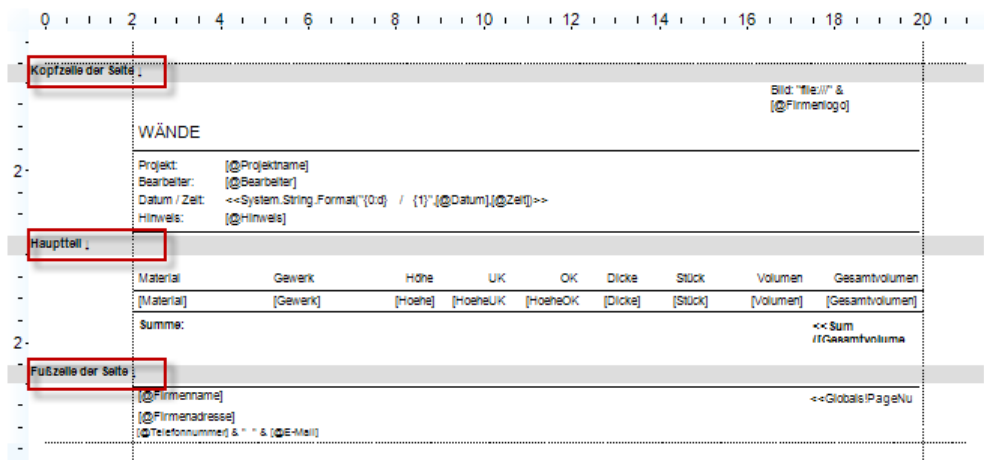

Sie können die Größe dieser drei Elemente in der Palette oder einfach durch Ziehen verändern.

<span id="page-18-0"></span>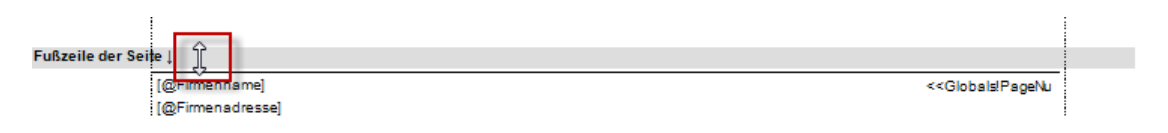

## Selektion

#### <span id="page-19-0"></span>**Seite, Zellen oder Textfelder selektieren**

Die Palette **Eigenschaften** links in **Report Designer** zeigt immer die Eigenschaften des aktivierten Elements an. Wenn kein Element explizit aktiviert ist, bezieht sich die Auswahl auf den Report selbst. Hier können Sie die allgemeinen **Eigenschaften der Seite** wie z.B. das Papierformat ändern, die Größe der Seitenränder einstellen und die Höhe der Kopf- und Fußzeile sowie des Hauptteils sowie die **Query** (unterer Abschnitt in der Palette **Eigenschaften**) modifizieren.

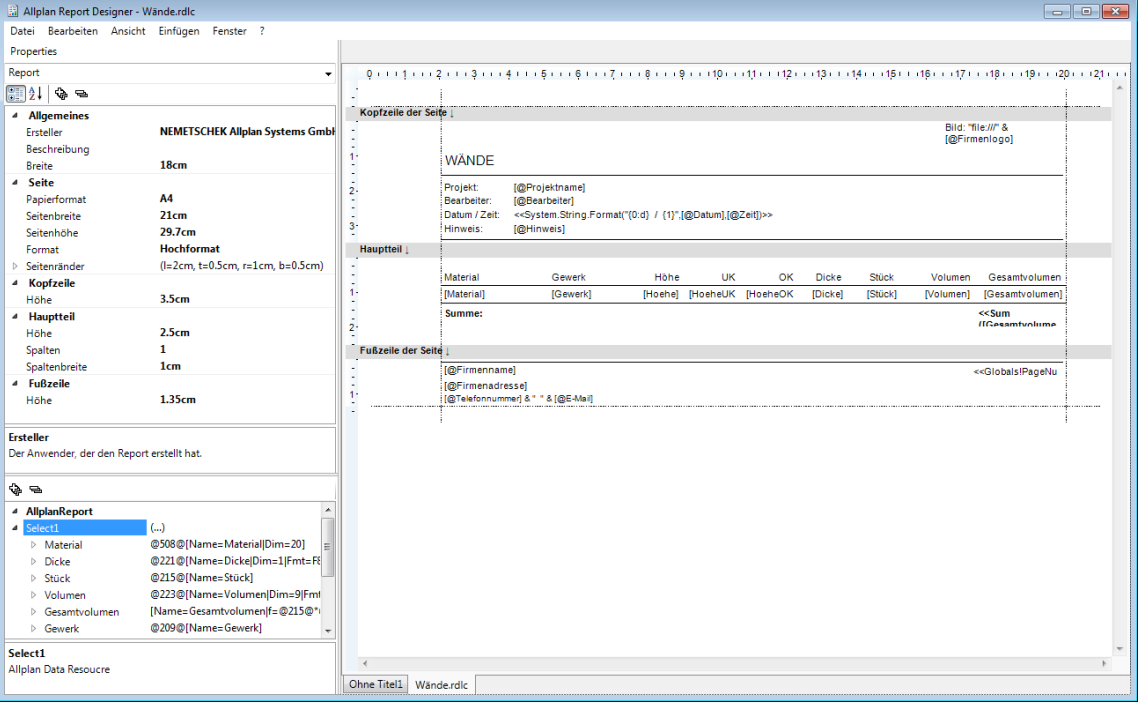

Sobald Sie ein **Textfeld** (Textbox) oder eine **Tabellenzelle** anklicken, beziehen sich die Eigenschaften in der Palette auf das aktivierte Element. Sie können auch Elemente aus dem **Pulldownmenü** der Palette links oben auswählen. Das **Pulldownmenü** ist hierarchisch aufgebaut: Sie erkennen z.B., welche Textbox in welcher Tabelle enthalten ist:

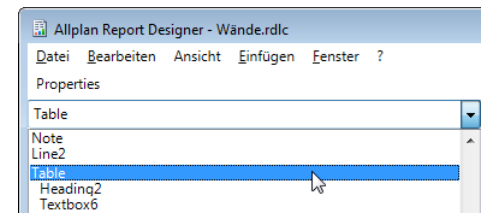

**Jedes Element hat unterschiedliche Eigenschaften:**

- **allgemeine Eigenschaften** (Name, Wert),
- Eigenschaften, die seine **Position** beschreiben,
- **Texteigenschaften** (Schriftart, Farbe, Ausrichtung, Abstand),
- **Rahmeneigenschaften** (Rahmenfarbe, Dicke),
- Eigenschaften, die seine **Hintergrundfarbe** bestimmen.

#### <span id="page-20-0"></span>**Tabellen selektieren**

Die Tabellen-Objekte selbst sind unsichtbar. Sie dienen als Container für die enthaltenen Zellen. Alles, was man direkt anklicken kann, sind untergeordnete Elemente der Tabelle, wie z.B. Textboxen und Überschriften-Zellen. Um Änderungen an der Tabelle vorzunehmen, muss diese jedoch selektiert werden.

#### **So wählen Sie ein Tabellen-Objekt**

- Wählen Sie ein Tabellen-Objekt auf eine der folgenden Arten:
	- Selektieren Sie die Tabelle im Pulldownmenü der Palette **Eigenschaften**.

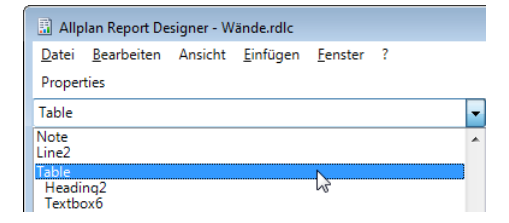

• Markieren Sie eine beliebige Zelle, und klicken Sie anschließend in der Palette im Abschnitt **Position** auf die übergeordnete Tabelle.

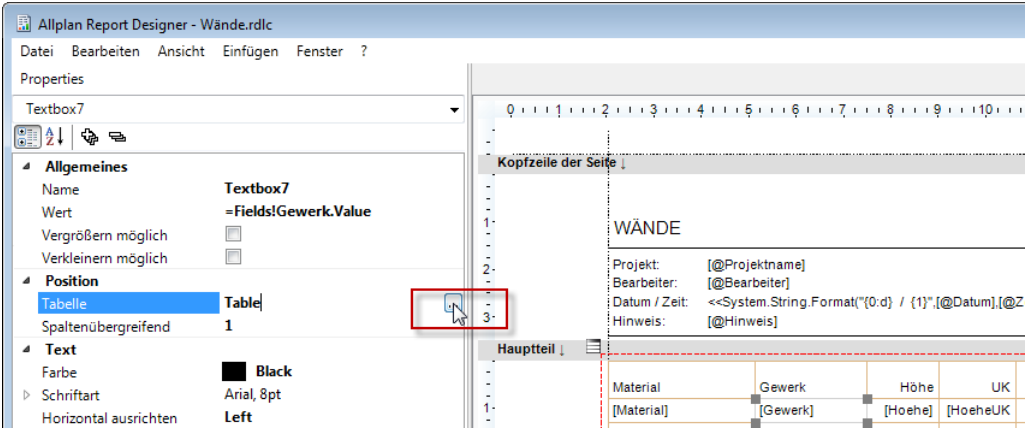

• Klicken Sie auf den roten Rand der Tabelle. Dieser wird sichtbar, wenn Sie mit der Maus darauf zeigen.

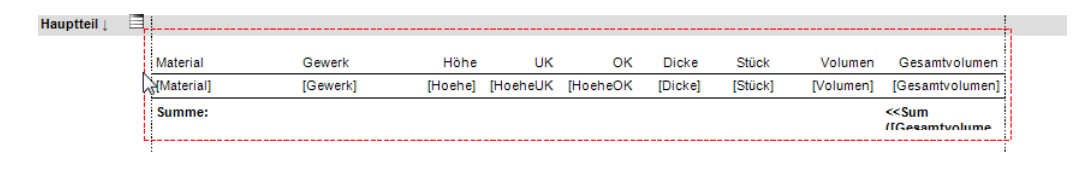

#### <span id="page-22-0"></span>**Mehrfachauswahl**

Sie können auch mehrere Elemente gleichzeitig auswählen.

#### **So wählen Sie mehrere Elemente**

- Wählen Sie mehrere Elemente auf eine der folgenden Arten:
	- Ziehen Sie mit der Maus einen Bereich auf.
	- Drücken Sie STRG+A, um alle Elemente auszuwählen.
	- Mit STRG+Klick fügen Sie der Auswahl weitere Elemente hinzu.
	- Mit dem **Pulldownmenü** in der Palette können Sie anschließend die Auswahl filtern.

In der folgenden Abbildung wurden zuerst alle Elemente ausgewählt und dann mit Hilfe des **Pulldownmenüs** der Palette gefiltert. Übrig bleiben nur die Textfelder:

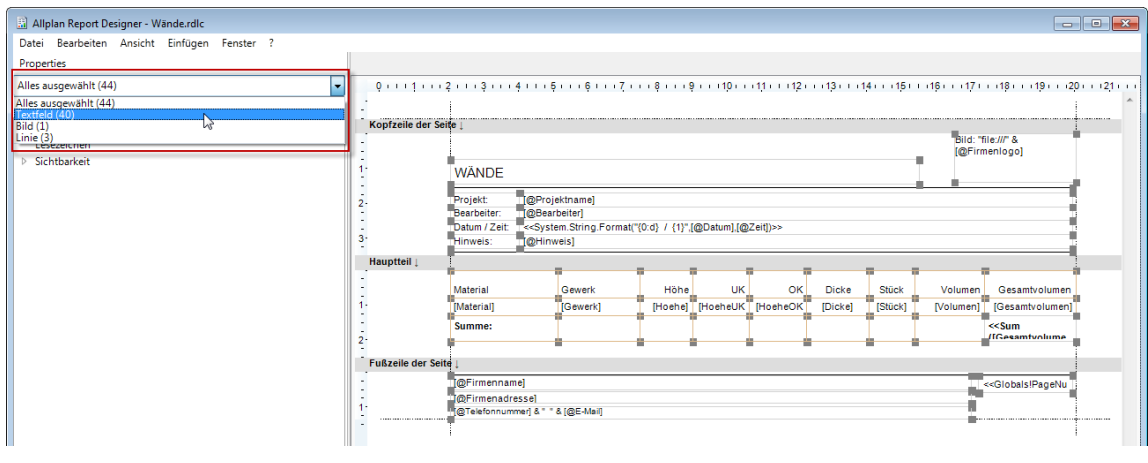

## <span id="page-24-0"></span>Reportvorlagen anpassen

Der konvertierte Report (siehe ["Benutzerlisten in Reportvorlagen](#page-10-0)  [umwandeln"](#page-10-0) auf Seite [5\)](#page-10-0) ist zwar funktionsfähig, leider sind die Formatierung der Zellen und die Bezeichnung der Spalten nicht auf Anhieb zufriedenstellend. Dies muss nun korrigiert werden.

#### **So öffnen Sie eine Reportvorlage zur Modifikation**

- 1 Klicken Sie auf **Report modifizieren** (**Zusätzliche Module** Modul **Vorlagen: Reports, Legenden, Beschriftung**).
- 2 Wählen Sie die zuvor konvertierte Reportvorlage zur Bearbeitung aus.
- 3 Klicken Sie auf die Schaltfläche **Büro**, falls Sie sich in einem anderen Ordner befinden.

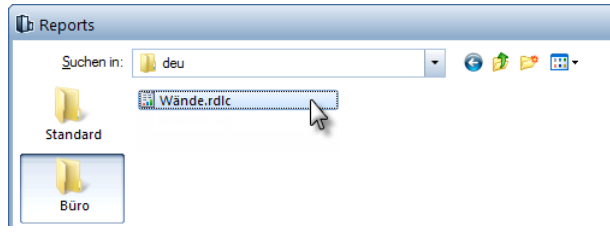

**Hinweis:** Sie können auch **Report definieren** (**Zusätzliche Module** - Modul **Vorlagen: Reports, Legenden, Beschriftung**) zum Öffnen der zu bearbeitenden Reportvorlage verwenden. Statt eine neue, leere Reportvorlage zu erzeugen, klicken Sie im Menü **Datei** auf **Öffnen**, und wählen Sie die Reportvorlage zur Bearbeitung aus.

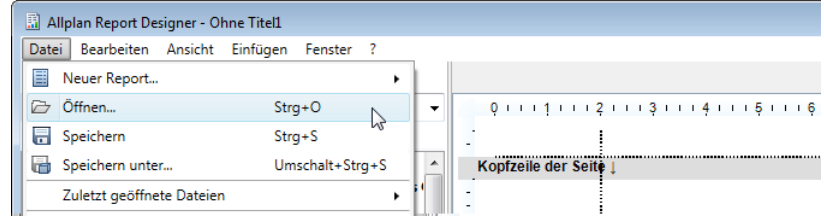

### <span id="page-25-0"></span>Hinweis zu Formel-Attributen

Bevor Sie die Bearbeitung fortsetzen, hier noch ein Hinweis zu Formel-Attributen:

Sogenannte Formel-Attribute, bei denen verschiedene Attribute addiert, multipliziert und über Bedingungen gesteuert werden, werden nur dann mit dem korrekten Namen übersetzt, wenn sie bereits in der Original-Liste eine "Beschreibung" besitzen. In diesem Beispiel gilt das für das **Gesamtvolumen**:

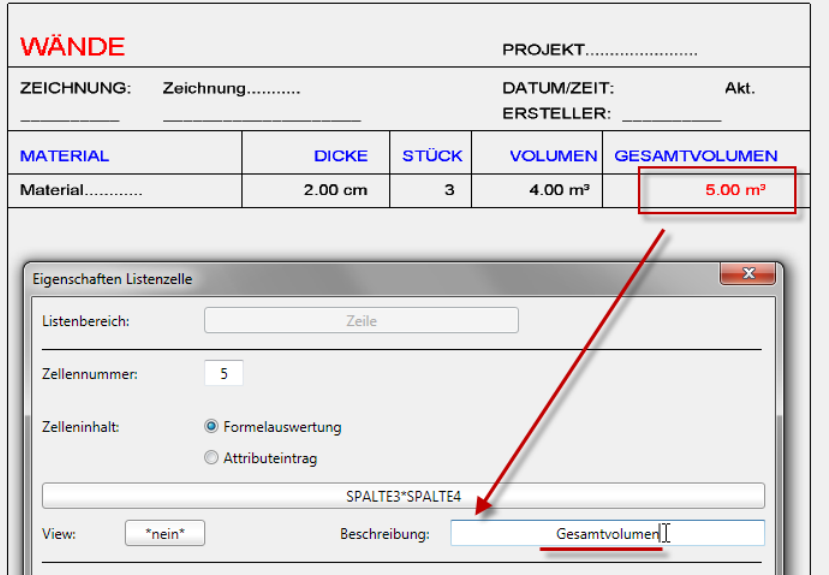

Ist in der Liste keine Beschreibung vergeben, so lautet die Bezeichnung des Formel-Attributs im Report **Formula\_X**, wobei **X** für eine Zahl steht.

Sollten viele Formel-Attribute ohne Beschreibung in der Original-Liste enthalten sein, so kann die Bearbeitung des Reports recht unübersichtlich werden. Es empfiehlt sich daher dringend, bereits vor der Konvertierung die Liste in der Vorversion (Allplan 2012 oder früher) zu bearbeiten und die Beschreibungen zu vergeben.

## <span id="page-26-0"></span>Attribute korrigieren

Achten Sie beim Formel-Attribut **Gesamtvolumen** darauf, dass die Option **Gleiche Werte addieren** (**CountValues**) gesetzt ist. Ansonsten wird das Volumen identischer Wände nicht zusammengefasst. Um auf die Attribute zugreifen zu können, muss die Seite des Reports selektiert sein (siehe ["Selektion"](#page-18-0) auf Seite [13\)](#page-18-0) und der Abschnitt **Query** in der Palette **Eigenschaften** des Reports aufgeklappt werden.

Hier sind alle in der Reportvorlage enthaltenen Felder (Fields) aufgelistet. Über die Felder wird die Verbindung zu den Allplan Attributen geschaffen:

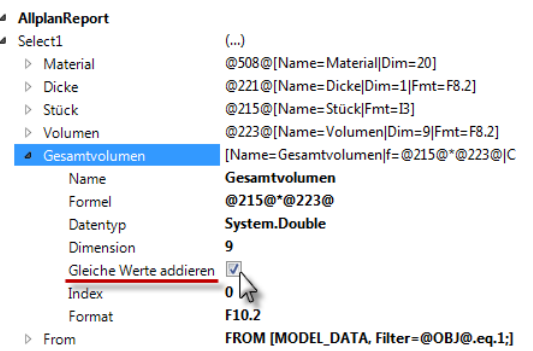

Zudem kann es sein, dass das Attribut **Stück** nicht richtig ausgewertet wird. Der Typ muss **System.Int32** lauten. Das kann in der **Query** korrigiert werden:

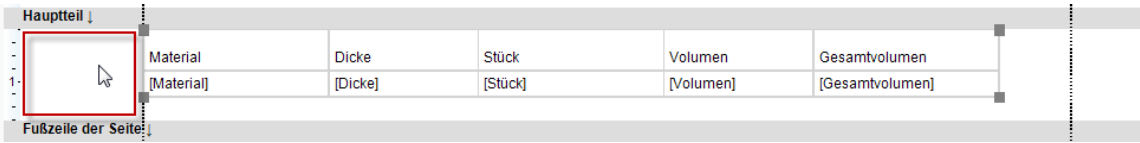

#### Typ setzen (**Ganzzahl = System.Int32**):

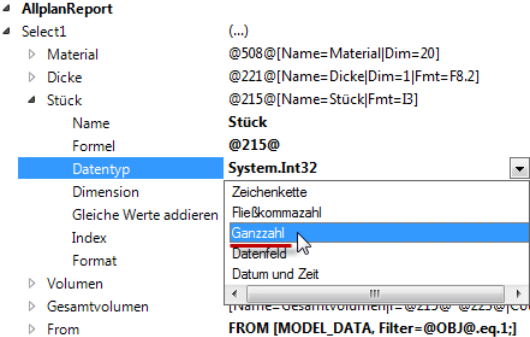

## <span id="page-27-0"></span>Tabelle ausrichten

Die Haupt-Tabelle ist nicht exakt am oberen Rand ausgerichtet, sondern hat einen kleinen Abstand. Um dies zu korrigieren, muss zunächst die Tabelle markiert werden.

#### **So richten Sie die Tabelle aus**

1 Markieren Sie die Tabelle.

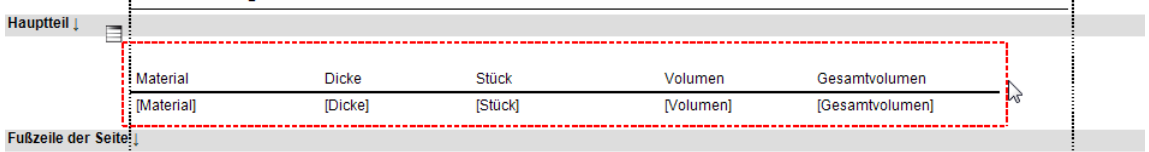

2 Setzen Sie in der Palette **Eigenschaften** von **Report Designer** die **Lage** auf **0 / 0**.

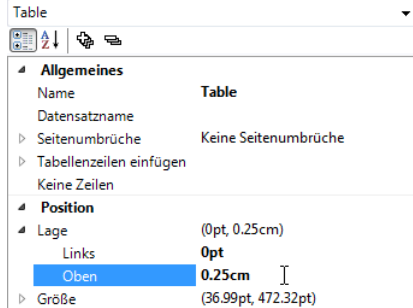

Außerdem soll die Tabelle die gesamte Breite der Seite abzüglich der Seitenränder einnehmen. Damit der rechte Tabellenrand beim Druck korrekt erscheint, bekommen Tabellen zusätzlich 0,1cm mehr Platz, also eine Gesamtbreite von 21cm – 2cm – 1cm –  $0,1$ cm = 17,9cm.

3 Geben Sie diesen Wert direkt in der Palette ein unter Angabe der Einheit **cm**, also **17,9cm**.

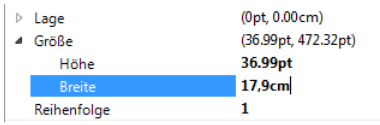

Die Umrechnung in die Einheit **Point** (**pt**) erfolgt automatisch:

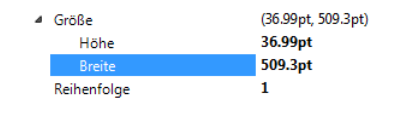

## <span id="page-29-0"></span>Zellen ausrichten

Damit sich der Report besser lesen lässt, werden Zellen mit Ganzzahlen grundsätzlich mittig, Zellen mit Fließkommazahlen grundsätzlich rechtsbündig ausgerichtet.

#### **So richten Sie Zellen aus**

1 Markieren Sie die betroffenen Zellen. Sie können gleich mehrere Zellen gleichzeitig markieren, indem Sie ein Bereich aufziehen.

Hier sollen die Spalten für **Dicke** und **Stück** mittig ausgerichtet werden, dazu werden sie in einem Zug markiert. Der Pfeil verdeutlicht, wie der Bereich aufgezogen wird, nämlich von rechts unten nach links oben:

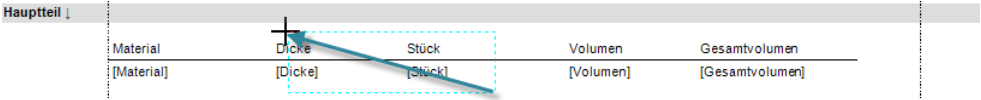

2 Stellen Sie in der Palette die **Text-Ausrichtung** auf **Center**.

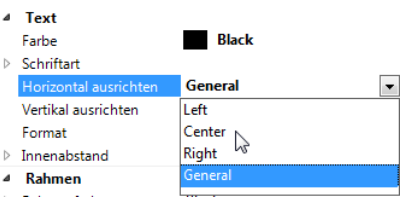

- 3 Bei **Volumen** und **Gesamtvolumen** handelt es sich um Fließkommazahlen. Diese werden rechtsbündig ausgerichtet, zudem sollen 3 Nachkomma-Stellen angezeigt werden.
- 4 Legen Sie die Nachkommastellen bei **Format** fest.

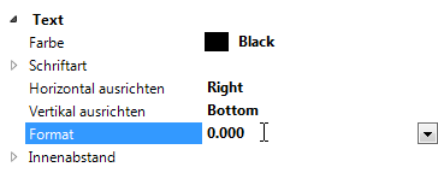

Fertig! Die Liste ist nun gewandelt, zusätzlich sind die Zellen korrekt ausgerichtet:

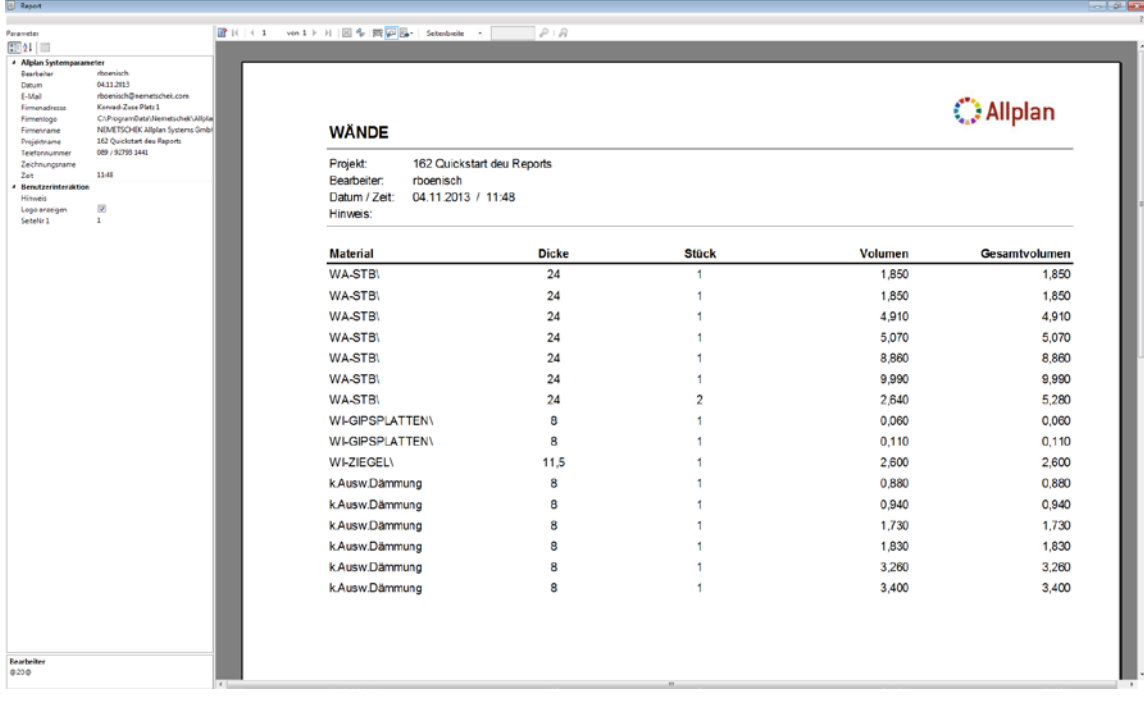

# <span id="page-32-0"></span>Gewandelte Reportvorlage erweitern

## <span id="page-32-1"></span>Summenzeile einfügen

Die Liste **Wände** liegt nun als Reportvorlage vor und soll um eine Summenzeile und weitere Attribute erweitert werden.

Erneut wird die Reportvorlage **Wände.rdlc** aus dem vorherigen Kapitel mit **Report definieren** oder **Report modifizieren** (**Zusätzliche Module** - Modul **Vorlagen: Reports, Legenden, Beschriftung**) in **Report Designer** geöffnet.

#### <span id="page-32-2"></span>**Zeile einfügen**

#### **So fügen Sie eine Zeile in die Reportvorlage ein**

- 1 Klicken Sie auf **Report modifizieren** (**Zusätzliche Module** Modul **Vorlagen: Reports, Legenden, Beschriftung**), und öffnen Sie die Reportvorlage **Wände.rdlc** in **Report Designer**.
- 2 Um eine weitere Zeile in die Tabelle einzufügen, schaffen Sie zunächst ein wenig Platz. Gehen Sie dazu auf eine der folgenden Arten vor:
	- Verschieben Sie die Lage der Fußzeile nach unten (grafische Vorgehensweise).

#### oder

• Geben Sie einen Wert für die Höhe des Hauptteiles in der Palette ein.

Eine Höhe von 2,5cm für den Hauptteil genügt.

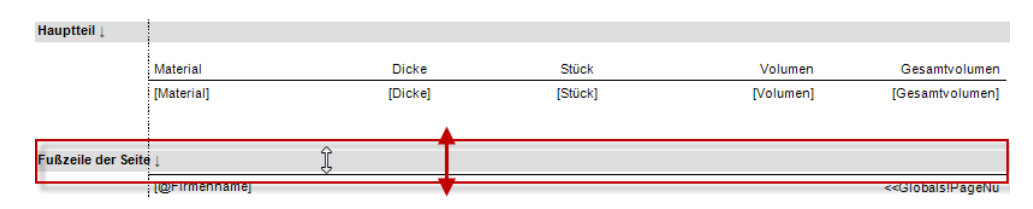

Markieren Sie anschließend die Tabelle ...

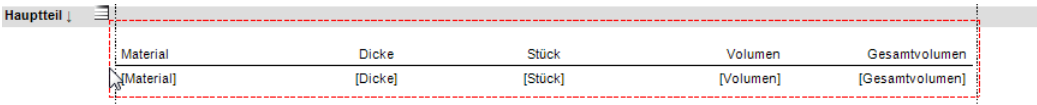

 ... und tragen Sie bei **Zeilen der Fußzeile** in der Palette den Wert ein.

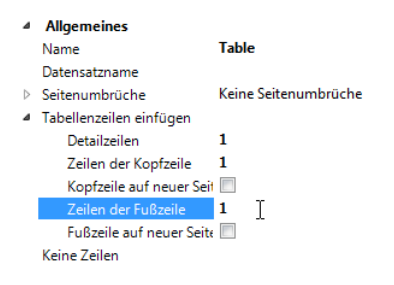

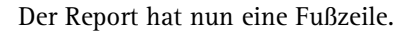

#### <span id="page-34-0"></span>**Zellen der Summenzeile formatieren**

Damit die Summenzeile übersichtlich dargestellt wird, empfiehlt sich folgende Formatierung:

- Schriftart: Arial, 8pt, fett, Ausrichtung: oben
- Innenabstand (Padding): überall 2pt, oben 4pt
- Rahmenart: nur oben Solid, sonst kein Rahmen, Rahmenbreite: 0,5pt
- Zeilenhöhe: 1cm (die Zeilenhöhe lässt sich im Report Designer nicht exakt einstellen)

#### **So formatieren Sie die Summenzeile**

- $\supset$  Die Reportvorlage Wände.rdlc ist noch geöffnet.
- 1 Stellen Sie die **Schriftart** folgendermaßen ein:

Arial, 8pt, fett, Ausrichtung am oberen Rand der Zelle:

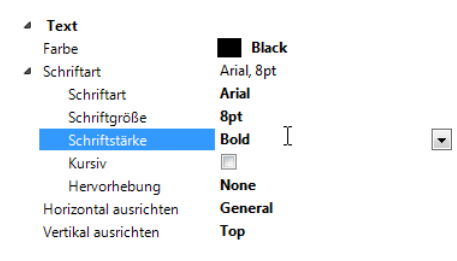

2 Stellen Sie den **Innenabstand** (Padding) folgendermaßen ein: überall 2pt, oben 4pt:

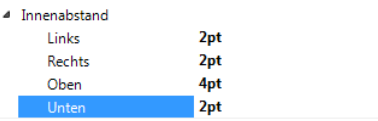

3 Stellen Sie die **Rahmenart** folgendermaßen ein:

nur oben Solid, Rahmenbreite: 0,5pt

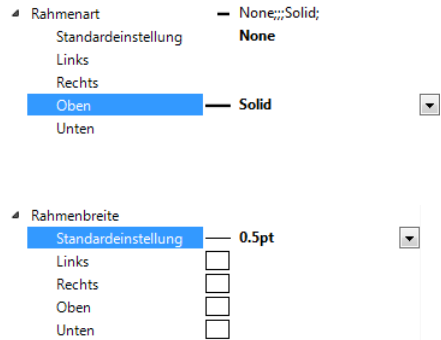

4 Stellen Sie die **Zeilenhöhe** folgendermaßen ein:

1cm (ungefähr doppelt so hoch wie die vorherige Zeile – ziehen Sie mit der Maus entsprechend am unteren Rand).

<span id="page-35-0"></span>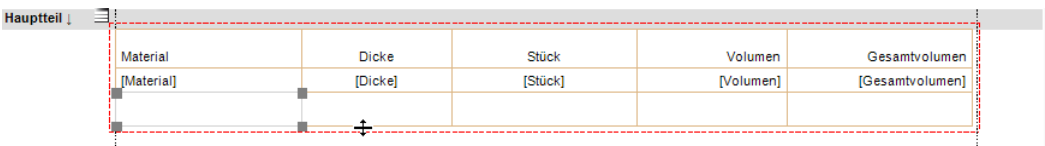
#### **Gesamtvolumen addieren**

Um das Gesamtvolumen aufzuaddieren, wird die entsprechende Summenformel in das Feld für die Summe eingetragen.

#### **So lassen Sie das Gesamtvolumen addieren**

1 Markieren Sie zunächst die Zelle.

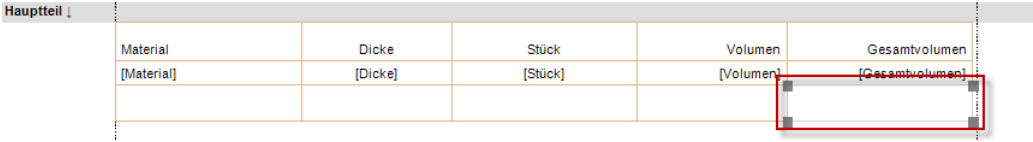

#### 2 Tragen Sie anschließend

=Sum(Fields!Gesamtvolumen.Value) als Wert für die Summe in der Palette ein.

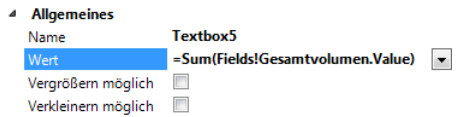

3 Legen Sie die Formatierung auf 3 Nachkommastellen fest.

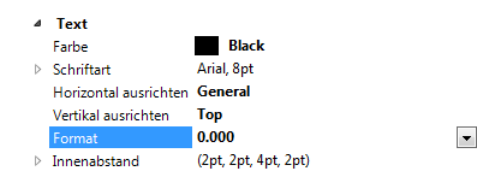

4 Schreiben Sie in die Zelle auf der linken Seite den Wert **Summe:** als statischen Text.

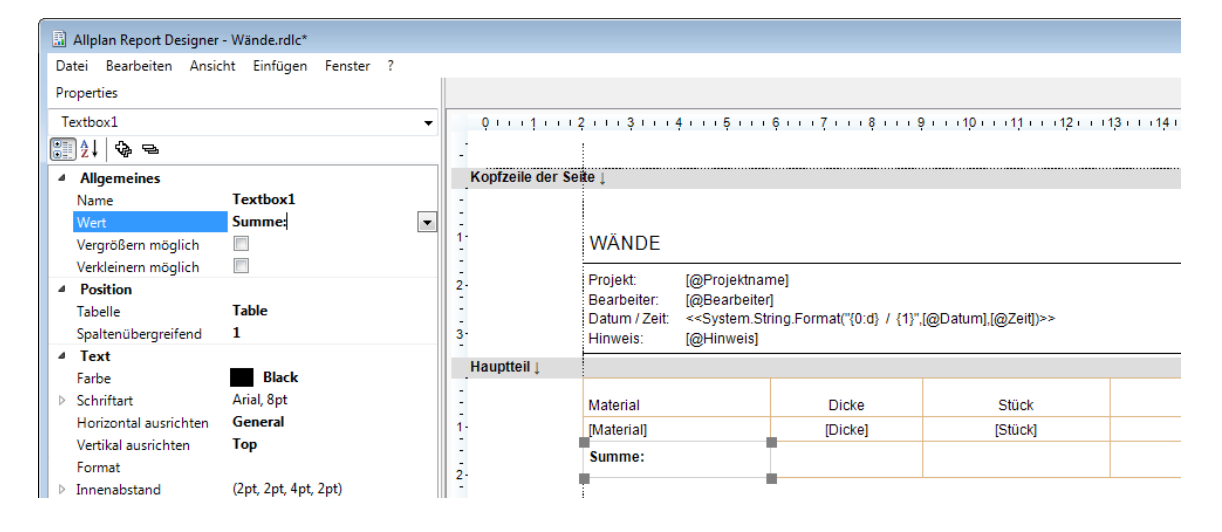

Fertig! Der Report hat nun eine Summenzeile:

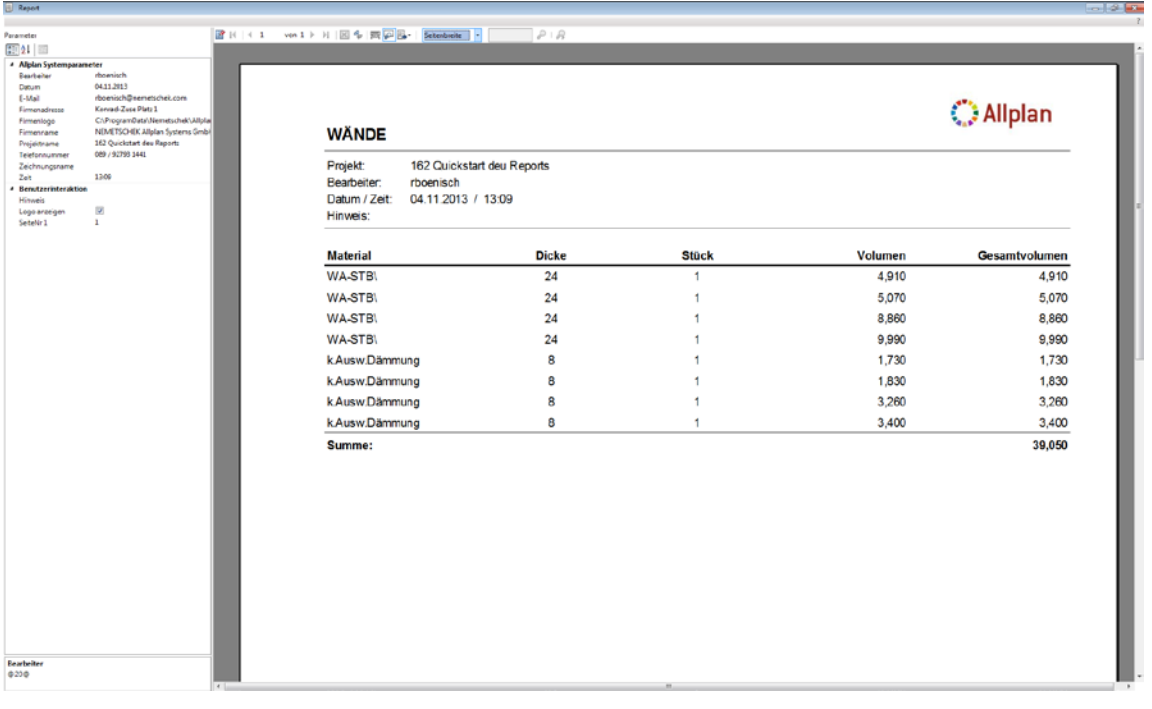

### Attribute hinzufügen

#### **Attribute anlegen**

Im nächsten Schritt sollen dem Report weitere Attribute hinzugefügt werden. In diesem Beispiel werden die Attribute **Gewerk**, **Höhe**, **Kote Bauteil-Unterkante** und **Kote Bauteil-Oberkante** mit ausgewertet.

#### **So legen Sie weitere Attribute an**

- 1 Klicken Sie auf **Report modifizieren** (**Zusätzliche Module** Modul **Vorlagen: Reports, Legenden, Beschriftung**), und öffnen Sie die Reportvorlage **Wände.rdlc** in **Report Designer**.
- 2 In den **Eigenschaften** des Reports klappen Sie den Abschnitt **Select1** auf.

Hier werden alle im Report befindlichen Felder (Fields) aufgelistet. Die Felder sind über die Attributnummer mit einem entsprechenden Allplan Attribut verbunden:

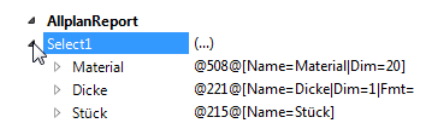

3 Wenn der Abschnitt **AllplanReport** mit dem Select-Statement nicht angezeigt wird, dann aktivieren Sie ihn über das Pulldownmenü in der Palette. Wählen Sie dazu den Eintrag **Report** aus.

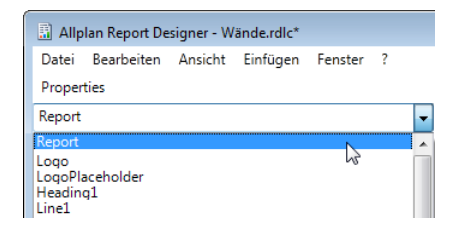

I

4 Deklarieren Sie nun ein neues Feld. Klicken Sie dazu mit der rechten Maustaste auf ein bestehendes Feld und dann auf **Insert DataField**.

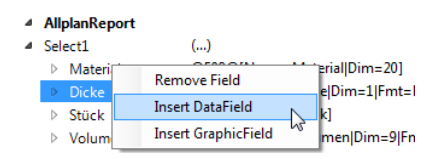

Das neue Feld heißt zunächst **NewField1** und ist standardmäßig mit dem Allplan Attribut 498 verbunden.

5 Weisen Sie dem Feld einen passenden Namen zu, denn über den Namen des Feldes geschieht anschließend die Zuweisung an eine Tabellenzelle. Sie können den Namen direkt in der Palette überschreiben.

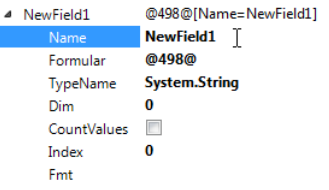

Nachdem der Name geändert wurde, muss das passende Attribut ausgewählt werden.

6 Klicken Sie in die Zeile **Formular**.

Auf der rechten Seite wird eine Schaltfläche zum Öffnen des Attribut-Dialoges eingeblendet.

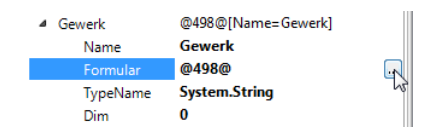

7 Im **Attribut-Dialog** (**Formel Editor**) wählen Sie das Attribut **Gewerk** aus dem Bereich **Archit. Allgemein** aus und bestätigen mit **OK**.

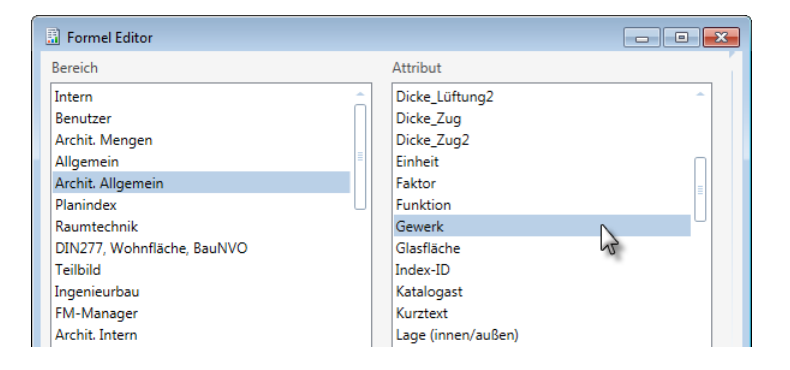

8 Wie bei **Gewerk** wählen Sie nun für **Höhe**, **Kote Bauteil-Unterkante** und **Kote Bauteil-Oberkante** die passenden Attribute aus. Diese befinden sich im **Formel Editor** im Bereich **Archit. Mengen**.

Da für das Attribut **Unterkante** die Einheit **mm** voreingestellt ist, muss der Wert für den Report auf die Einheit **m** umgerechnet werden.

9 Erweitern Sie den **Formel Editor** mit der kleinen Pfeil-Schaltfläche oben rechts. Nun können Sie **Formel-Attribute** eingeben.

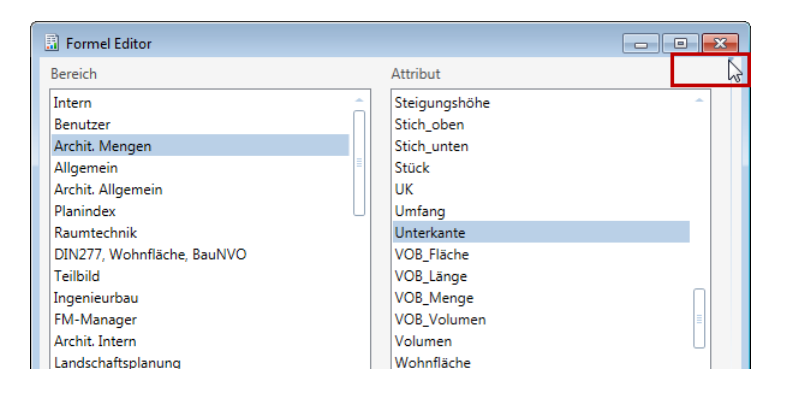

10 Geben Sie in diesem erweiterten Modus eine Formel ein.

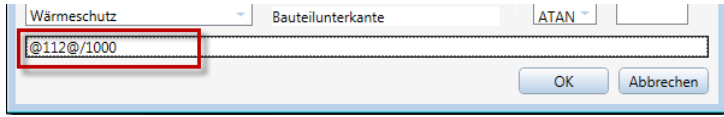

Alternativ dazu können Sie die Formel direkt in der Palette eingeben. Wenn diese Syntax bekannt ist, dann ist diese Vorgehensweise der schnellere Weg.

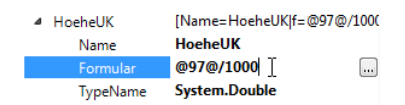

Auf diese Weise erweiterte Attribute werden automatisch zu Formel-Attributen.

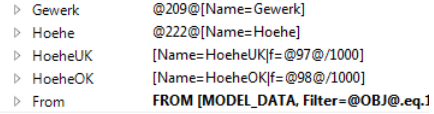

**Hinweis zu Umlauten:** Vermeiden Sie nach Möglichkeit bei der Benennung der Felder Umlaute und sonstige Sonderzeichen, da der Report ansonsten in fremden Code-Pages (Russland, Asien) nicht funktioniert.

### **Spalten hinzufügen**

Nun sind die Attribute in die **Query** eingebaut und können entsprechenden Zellen zugewiesen werden. Diese Zellen müssen im nächsten Schritt in die Tabelle eingefügt werden.

#### **So fügen Sie Spalten ein**

1 Schaffen Sie ein wenig Platz, indem Sie die Breite der vorhandenen Spalten reduzieren.

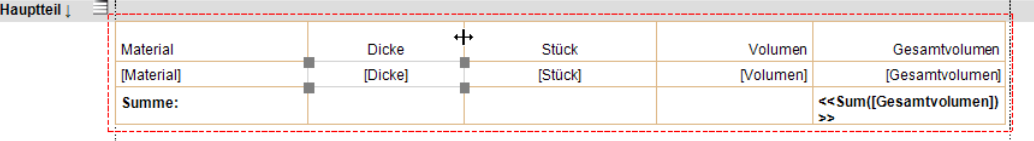

#### 2 Nun können Sie weitere Spalten einfügen.

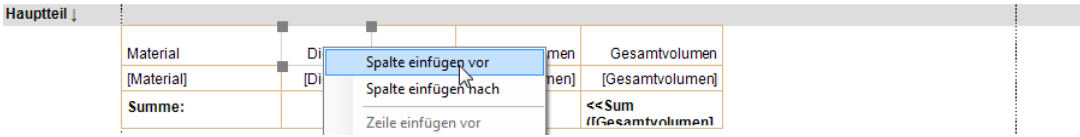

3 Tragen Sie die Überschrift ein, als statischen Text über die Palette.

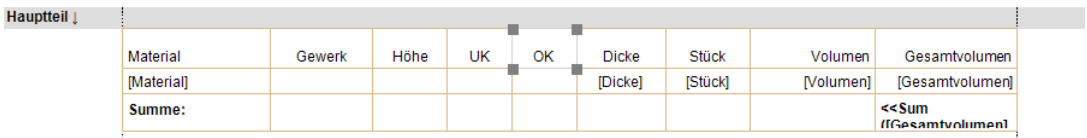

4 Markieren Sie die jeweilige Tabellenzelle.

Sie können nun direkt auf die Felder des Reports zugreifen. Sie erscheinen als Pulldownmenü beim Wert für die entsprechende Tabellenzelle.

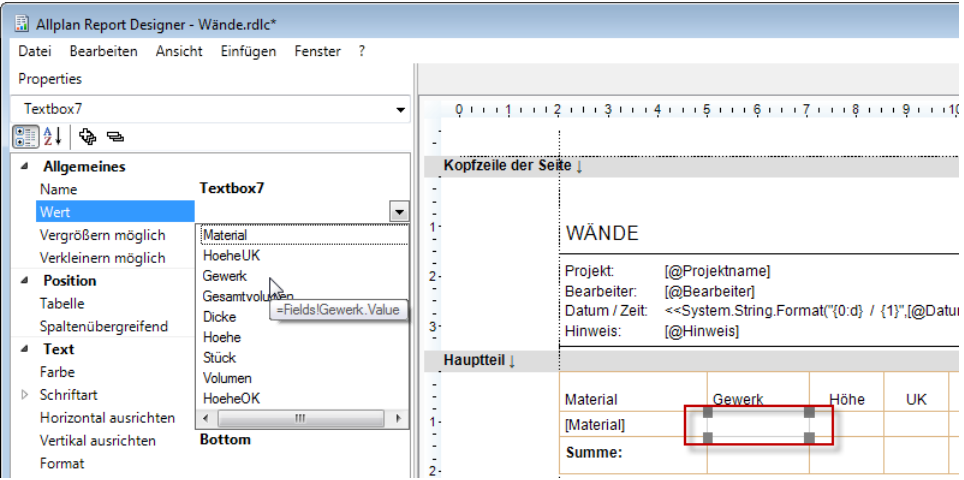

5 Versehen Sie jede Spalte mit **Überschrift** und **Feld-Zuweisung**.

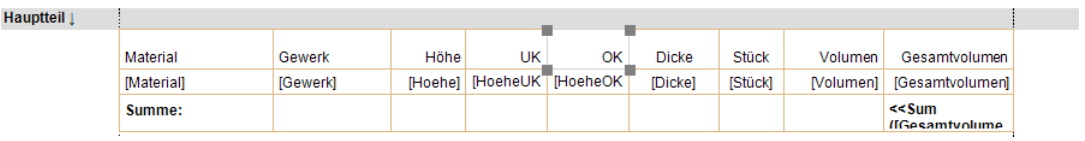

Der Report wertet nun alle gewünschten Attribute aus den Allplan Daten aus:

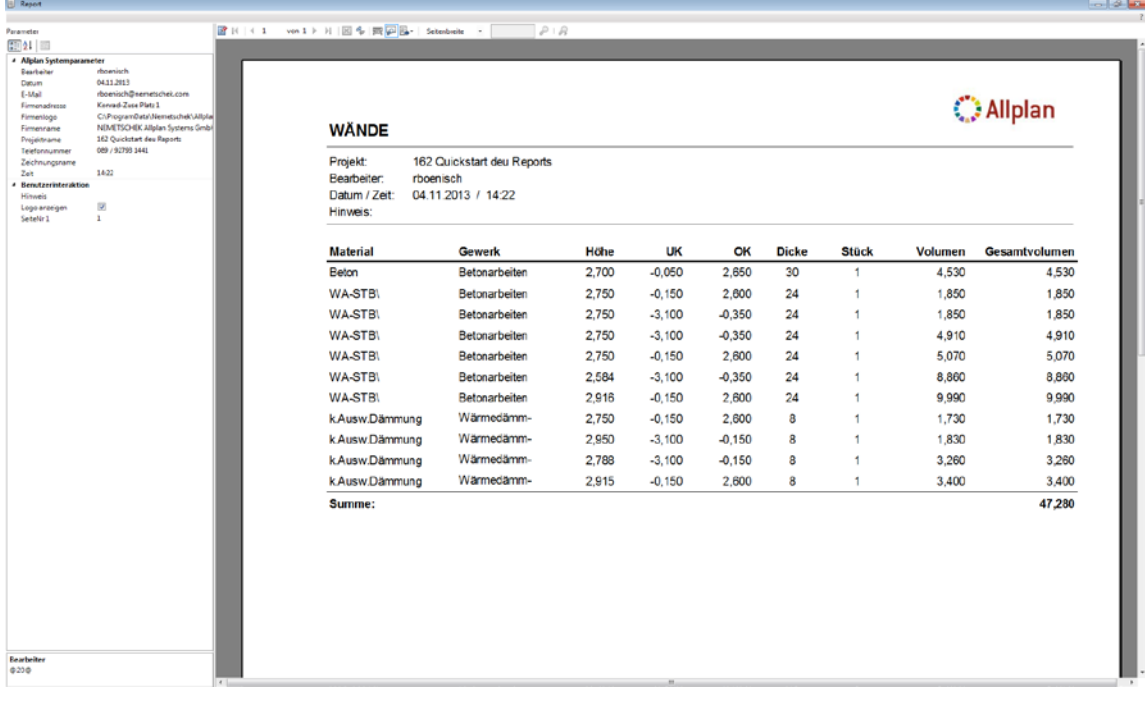

## Allplan Layout Designer

Um Layout-Änderungen an einem Report vorzunehmen, können Sie direkt den **Layout Designer** verwenden: Hier können Sie die Zellenhöhe und -breite ändern, den Zellen und Textfeldern eine andere Schriftart und Hintergrundfarbe zuweisen, das Papierformat ändern, die Kopf- und Fußzeile modifizieren, Spaltenköpfe ändern oder Zellen löschen und hinzufügen. Die geänderten Reportvorlagen können im Bürostandard gespeichert werden.

**Layout Designer** lässt sich direkt aus **Report Viewer** mit ausgewerteten Modell-Daten öffnen:

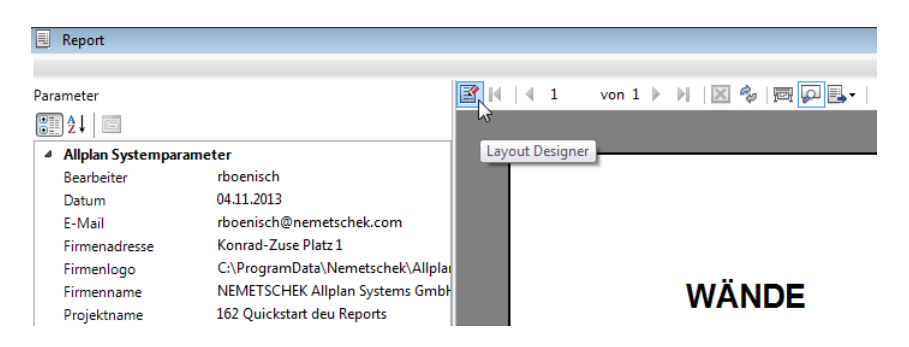

In **Layout Designer** ist auf der rechten Seite gleich die Vorschau für den fertigen Report integriert. Das Fenster ist dreigeteilt in **Palette**, **Definitions-Fenster** und **Vorschaufenster**. Jede Änderung an der Vorlage wird direkt im rechten Vorschaufenster angezeigt.

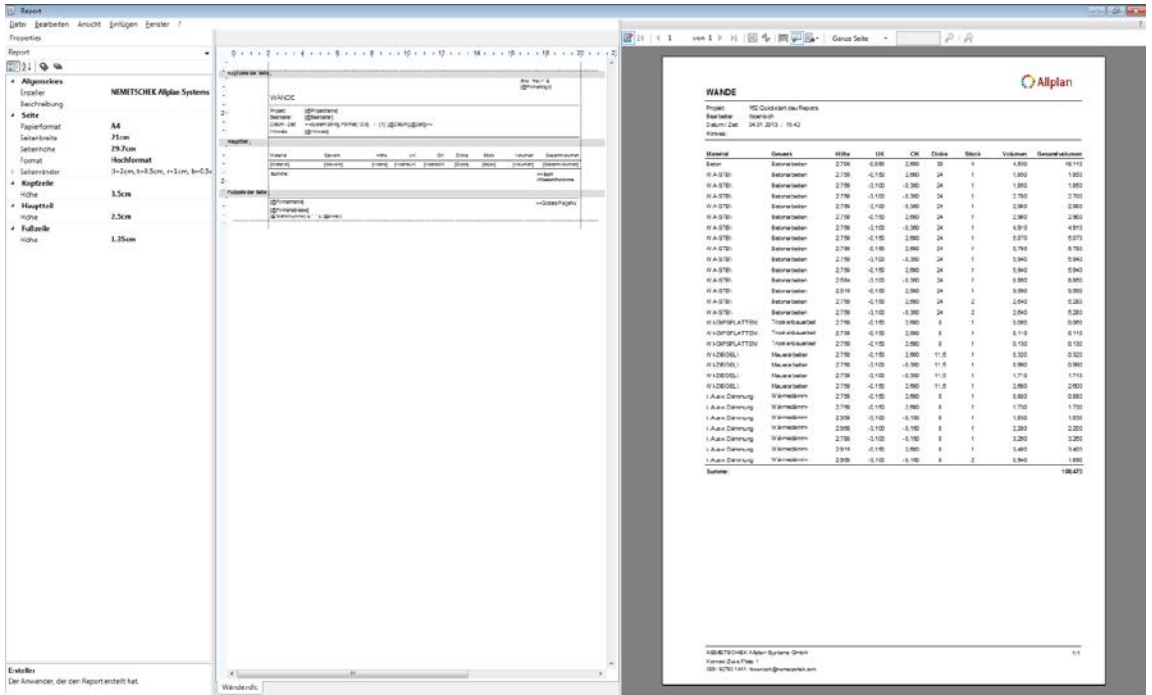

Die **Query** kann in diesem Modus jedoch nicht bearbeitet werden:

# Arbeiten mit Microsoft Visual Web Developer 2008

### Microsoft Visual Web Developer 2008

Bisher haben Sie gelernt, wie Sie einfache Änderungen am Layout der Reportvorlagen durchführen können. Für komplexere Modifikationen benötigen Sie jedoch als Entwicklungstool **Microsoft Visual Web Developer Express Edition** oder **Microsoft Visual Studio 2008**. Bei **Visual Web Developer** handelt es sich um eine freie, reduzierte Version von **Visual Studio**. Beide Pakete werden auf die gleiche Art und Weise bedient und werden im Folgenden einfach als "Visual Studio" bezeichnet.

**Microsoft Visual Web Developer 2008 Express Edition** ist ein kostenloses Tool von Microsoft, mit dem Sie beliebige Reportelemente wie Tabellen, Textfelder, Matrizen, Listen und Rechtecke ergänzen können. Dieses Tool ermöglicht es, den Report individuell zu gestalten.

Zusätzlich benötigen Sie das **Sprachpaket** für **Microsoft Visual Web Developer 2008 Express Edition**. Sonst können Sie den Report nicht im **Designer Modus** öffnen (VWD\_RV\_Addon\_deu.exe).

**Hinweis:** Achten Sie darauf, dass Sie **Version 2008** von **Visual Studio** verwenden. Neuere Versionen werden in Allplan noch nicht unterstützt. Diese verwenden ein aktuelleres XML-Schema, das von **Report Viewer** bzw. **Report Designer** in Allplan nicht gelesen werden kann.

Sie erhalten **Microsoft Visual Web Developer 2008 Express Edition** und das **Sprachpaket** von Allplan Connect im Bereich FAQs (nach **Visual Web Developer 2008** suchen, Thema **Liste in Report wandeln** öffnen) oder von unserem **Technischen Support**. Alternativ dazu können Sie die Daten auch aus dem Internet herunterladen.

Sie können entweder *ganz von vorne* mit einer leeren Datei anfangen oder Sie *verwenden eine vorhandene Vorlage* aus dem Ordner ETC bzw. eine konvertierte Liste. Vergessen Sie jedoch nicht, eine Sicherheitskopie anzulegen, bevor Sie mit der Bearbeitung beginnen!

In diesem Kapitel wird der Report **Wände** (siehe "**[Benutzerlisten in](#page-10-0)  [Reportvorlagen umwandeln](#page-10-0)**" auf Seite [5\)](#page-10-0) weiter bearbeitet.

## Einführung in Microsoft Visual Web Developer 2008

Microsoft **Visual Web Developer 2008 Express Edition** / **Visual Studio**:

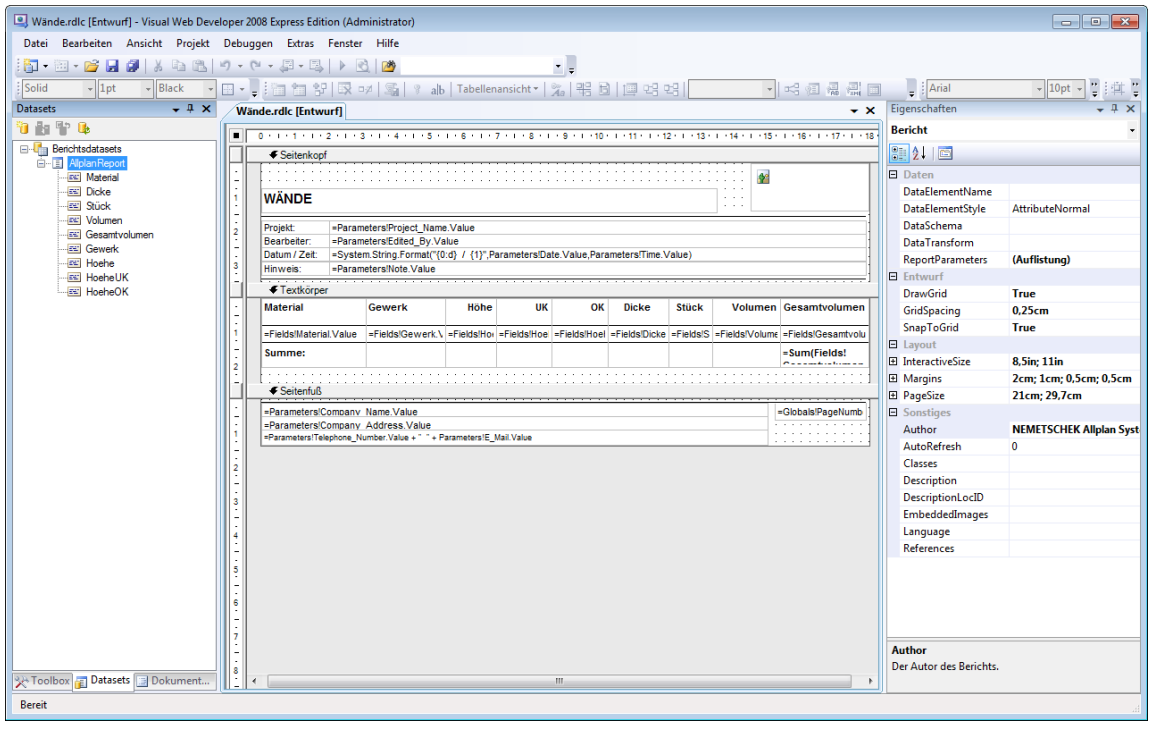

Vergewissern Sie sich, dass links die Fenster **Toolbox**, **Datasets** und **Dokumentgliederung** geöffnet sind. Rechts sollten die **Eigenschaften** angezeigt werden (siehe ["Oberflächeneinstellungen in Microsoft Vi](#page-50-0)[sual Web Developer 2008"](#page-50-0) auf Seite [45\)](#page-50-0).

Die Vorlagen können in zwei verschiedenen Modi geöffnet werden: im **Designer Modus** (Standardeinstellung) und im **XML Modus**. Um die Datei zu öffnen, klicken Sie auf **Öffnen mit …** und wählen **Report Designer**, falls dieser nicht automatisch startet.

<span id="page-50-0"></span>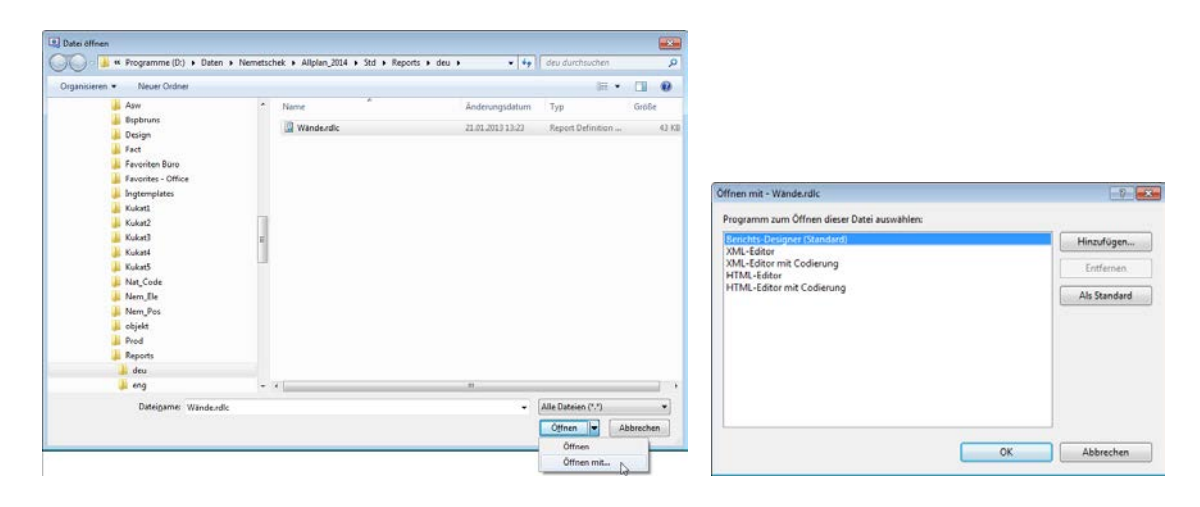

## Oberflächeneinstellungen in Microsoft Visual Web Developer 2008

**So bereiten Sie Microsoft Visual Web Developer 2008 für den Einsatz vor**

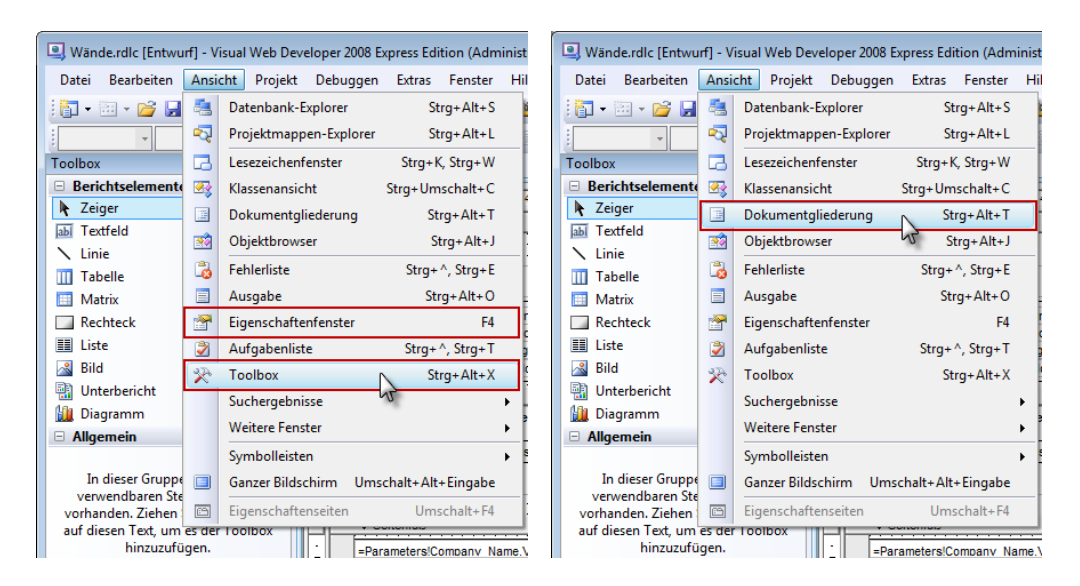

1 Öffnen Sie die benötigten Dialogfelder bzw. Fenster:

**Hinweis:** Alle Screenshots in diesem Kapitel beziehen sich auf den Report **Wände.rdlc**, der durch die Konvertierung der gleichnamigen Liste entstanden ist (siehe ["Benutzerlisten in Reportvor](#page-10-0)[lagen umwandeln"](#page-10-0) auf Seite [5\)](#page-10-0). Das gleiche Ergebnis erhalten Sie, wenn Sie diese Liste zuerst konvertieren und dann in MS **Visual Web Developer 2008 Express Edition** öffnen.

2 Öffnen Sie das Fenster **Datasets**. Klicken Sie dazu im Menü **Daten** auf **Datenquellen anzeigen**.

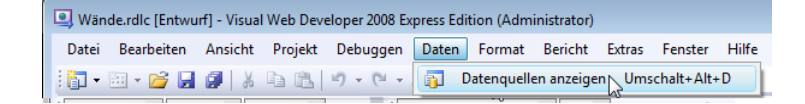

**Hinweis:** Sollte das Menü **Daten** nicht erscheinen, dann markieren Sie einen beliebigen Abschnitt der geöffneten Reportvorlage (z.B. eine Zelle). Anschließend wird der Menüpunkt angezeigt.

Die **Datenquellen** (**Report Datasets**) beziehen sich auf die Felder des Reports. Die Felder wiederum sind gemäß der Definition in der Abfrage mit den Allplan Attributen verknüpft. Nach der Konvertierung der herkömmlichen Liste in eine rdlc-Datei sind alle Attribute der Liste im **Dataset** vorhanden und können verwendet werden.

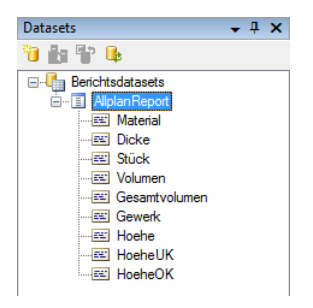

3 Ordnen Sie jetzt die Fenster in MS **Visual Web Developer Edition** entsprechend der ersten Abbildung in diesem Kapitel an. Im mittleren Fenster sollten Sie die Reportvorlage sehen und rechts davon die Palette **Eigenschaften**.

Links stehen die Fenster **Toolbox**, **Datasets** und **Dokumentgliederung.**

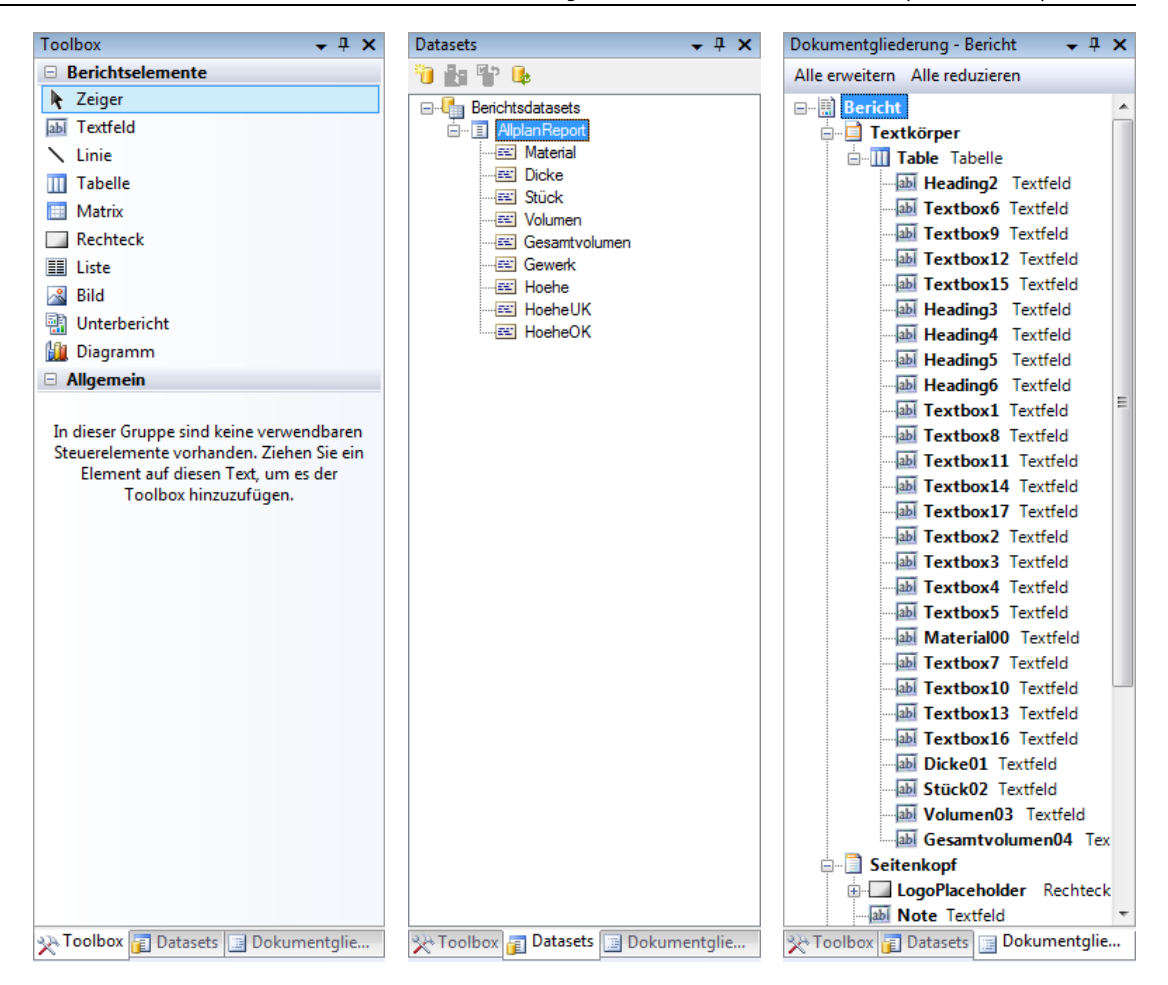

Mit Hilfe der **Toolbox** können Sie alle in Reportvorlagen erlaubten Elemente einfügen.

Das Fenster **Datasets** zeigt Ihnen alle in der Reportvorlage definierten Felder.

Im Fenster **Dokumentgliederung** sehen Sie die Struktur der Reportvorlage (weitere Steuerelemente, die in Elementen enthalten sind).

# Reports bearbeiten in Visual Studio

### Seitenränder einstellen

#### **So stellen Sie die Seitenränder ein**

1 Öffnen Sie die gewandelte und angepasste Reportvorlage (siehe ["Benutzerlisten in Reportvorlagen umwandeln"](#page-10-0) auf Seite [5\)](#page-10-0) in **Visual Studio**.

**Hinweis:** Nur bei installiertem Sprachpaket (VWD\_RV \_Addon\_deu.exe) wird das Template korrekt im Designer-Modus angezeigt.

2 Um die Seitenformatierung in **Visual Studio** zu bearbeiten, klicken Sie auf das kleine Rechteck oben links.

Die folgenden Parameter gelten für die Seitenränder in allen Allplan Reports:

- Seitenränder: links: 2 cm, rechts: 1 cm, oben: 0,5 cm, unten: 0.5 cm
- **Hinweis:** Aufgrund dieser Einstellungen für die Seitenränder ergibt sich für den Inhalt des Reports eine maximale Breite von 18 cm.

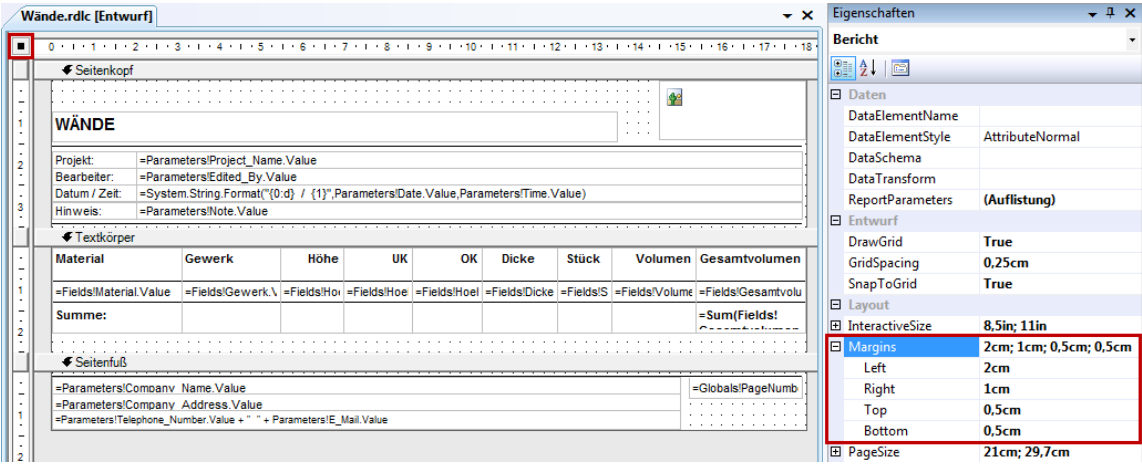

3 Wählen Sie den Hauptteil des Reports (**Textkörper** bzw. **Body**), indem Sie auf die graue Trennlinie klicken.

In der Palette werden jetzt die Eigenschaften des Hauptteils aufgelistet.

4 Ändern Sie die **Höhe** bzw. **Height** des Hauptteils auf 7,5 cm, um der Tabelle weitere Zeilen hinzuzufügen.

### Bereiche markieren und bearbeiten

#### **So bearbeiten Sie Bereiche**

1 Markieren Sie die Tabelle. Markieren Sie dazu eine beliebige Zelle und klicken Sie anschließend in den oberen linken Rand des Tabellen-Hilfsrahmens.

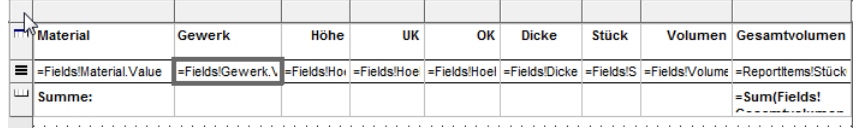

2 Passen Sie nun die **Tabellenbreite** an. Achten Sie immer darauf, dass die Tabellenbreite die Seitenbreite nicht überschreitet.

**Hinweis:** Die Gesamtbreite der Seite ist 21 cm, wobei der linke Seitenrand 2 cm beträgt und der rechte Seitenrand 1 cm. Somit ergibt sich maximal eine Tabellenbreite von 18 cm. Damit die senkrechten Linien der Tabellenspalte ganz rechts nicht abgeschnitten werden, beträgt die maximale Tabellenbreite 17,9 cm!

- 3 Zum Anpassen der Tabelle haben Sie folgende Möglichkeiten:
	- Markieren Sie eine Zeile, um z.B. deren Höhe zu modifizieren:

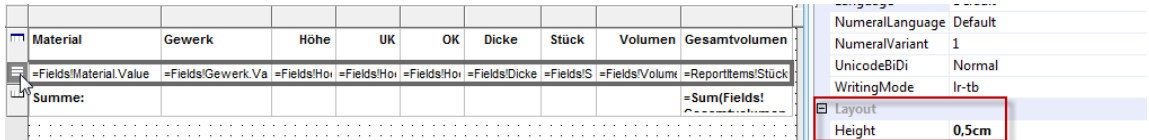

• Markieren Sie eine Spalte, um z.B. deren Breite zu modifizieren:

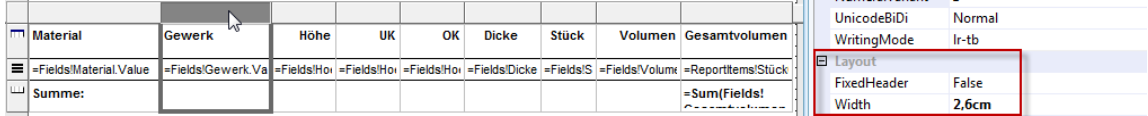

• Verwenden Sie das Kontextmenü (rechte Maustaste), um Spalten oder Zeilen einzufügen oder zu löschen:

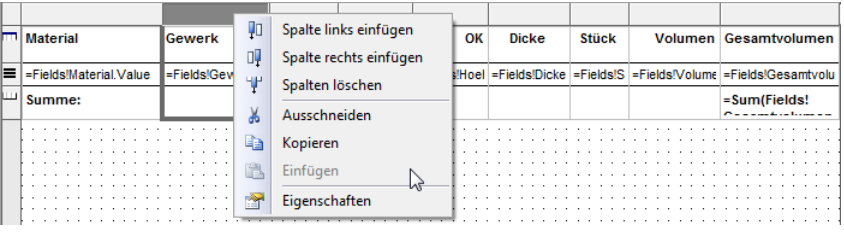

### Zellen formatieren

Formatierungen für Zellen wie Hintergrundfarbe, Textfarbe, Zellenrand, Zellenausrichtung, Innenabstand des Textes zum Zellenrand (Padding), Sichtbarkeit, usw. lassen sich nach deren Markierung über die Palette zuweisen:

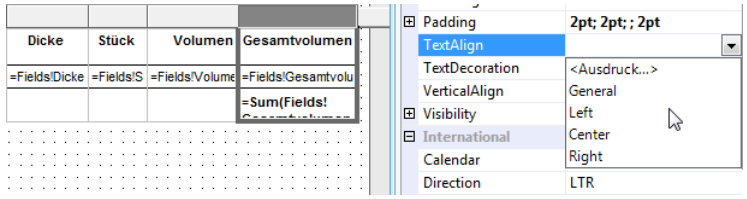

### Rechnen mit Report-Zellen

Alternativ zum **Formel-Attribut** kann auch mit Report-Zellen im Report gerechnet werden. Dazu verwenden Sie die Werte in den Zellen **Stück** und **Volumen**.

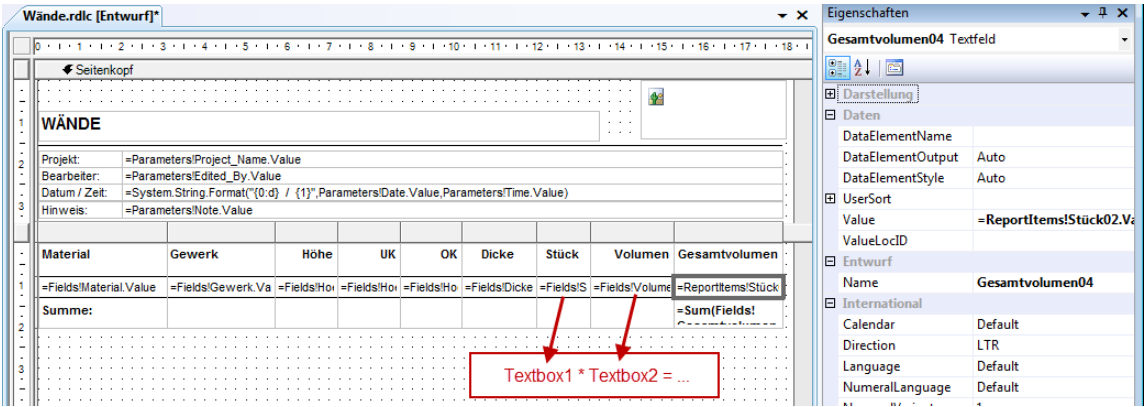

Die Syntax zur Berechnung von Werten aus verschiedenen Report-Elementen lautet:

```
=ReportItems!Textbox1.Value * ReportI-
tems!Textbox2.Value
```
In diesem Beispiel handelt es sich um die Zellen **Stück02** und **Volumen03**, und somit lautet die Formel:

=ReportItems!Stück02.Value\*ReportItems!Volumen03 .Value

### Gesamtsumme einfügen

#### **So fügen Sie Gesamtsummen ein**

1 Um am Ende der Tabelle die Gesamtsummen zu erhalten, aktivieren Sie die Tabellenfußzeile.

Die Tabellenfußzeile ist eine spezielle für Tabellen vordefinierte Zeile, die ein besonderes Verhalten in **Visual Studio** aufweist:

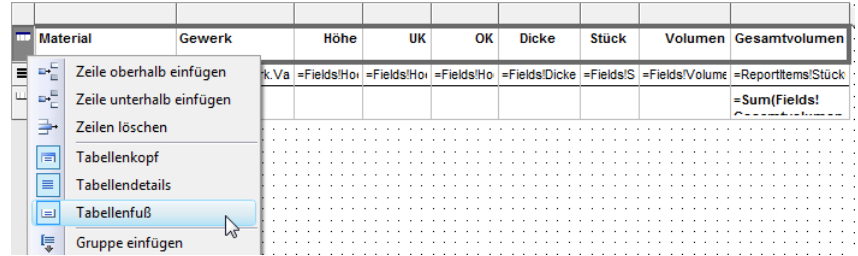

2 Um die Summe der Tabellenfußzeile hinzuzufügen, ziehen Sie lediglich das Feld **Gesamtvolumen** aus dem Fenster **Datasets** in die Tabellenfußzeile.

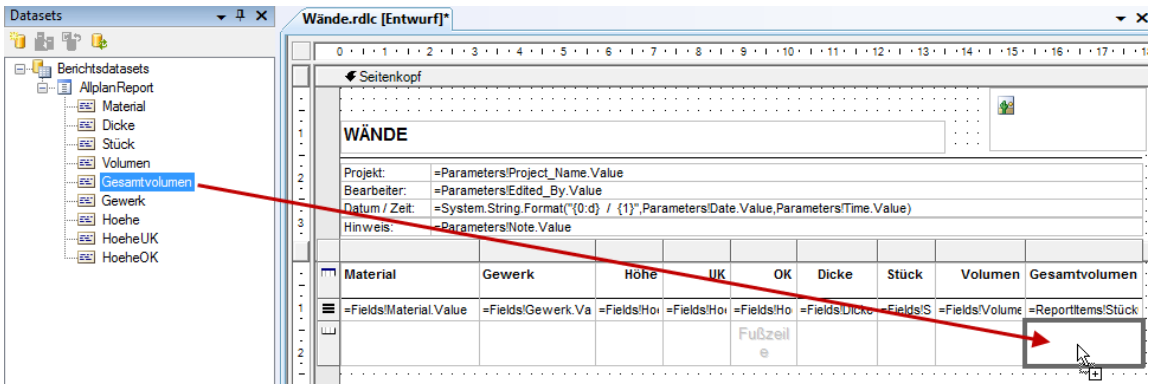

Schließlich müssen Sie noch die **Formatparameter** in der Palette bearbeiten.

3 Aktivieren Sie die gesamte Zeile, und passen Sie folgende Parameter an:

- **Höhe**: 1cm
- **Schriftart**: 8pt; fett, Vertikale Textausrichtung: oben, Padding: 4pt oben
- **Rahmenstil**: fest (oben), Rahmenbreite: 0,5pt
- **Textausrichtung**: rechts für alle Zellen mit Dezimalzahlen
- **Format** für Zahlen: 0.000 für 3 Nachkommastellen
- Geben Sie den statischen Text "**Summe:**" in die linke Zelle ein.

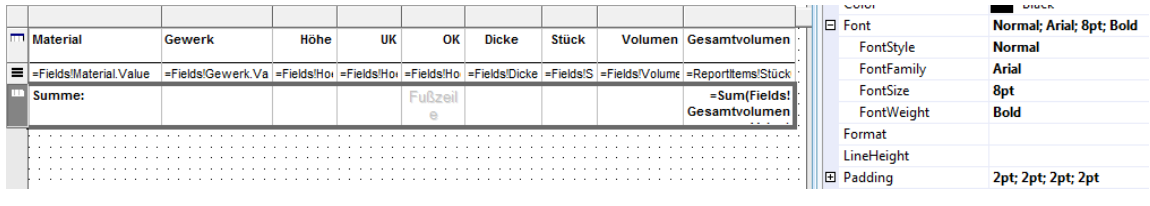

# Gruppierung, Sortieren, Filter, Grafik

### Gruppierung

### **Gruppierung einfügen**

Bisher sieht die Liste der auszuwertenden Elemente recht einfach aus. Um die Übersichtlichkeit zu erhöhen, können Sie die Elemente gruppieren. Hier bietet sich z.B. eine Gruppierung nach **Material** an.

#### **So fügen Sie eine Gruppierung ein**

1 Klicken Sie mit der rechten Maustaste auf den linken Rand einer Tabellenzeile und dann im Kontextmenü auf **Insert Group**.

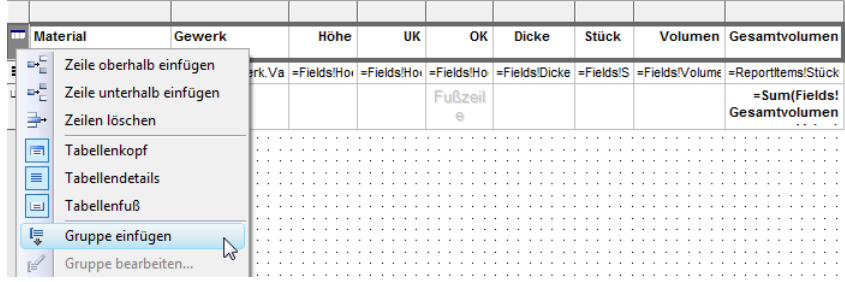

2 Vergeben Sie einen beschreibenden Namen für die **Gruppe** ein (z.B. **Group\_Material**) und fügen Sie den Ausdruck für die Gruppierung hinzu, also nach welchem Attribut gruppiert werden soll.

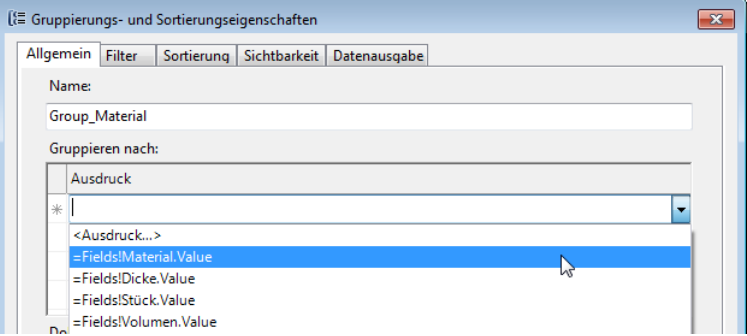

Der Tabelle werden 2 zusätzliche Zeilen hinzugefügt (sofern im vorherigen Dialog die Optionen **Gruppenkopf einschließen** und **Gruppenfuß einschließen** aktiviert wurden).

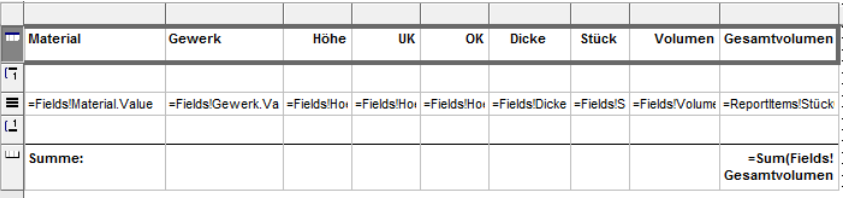

#### **Gruppierung formatieren**

#### **So formatieren Sie eine Gruppierung**

- 1 Stellen Sie für die Kopfzeile der Gruppe folgende **Formateigenschaften** ein:
	- **Höhe**: 0.5 cm, Hintergrundfarbe: Silber
	- **Schriftgröße**: 8pt
	- **Vertikale Ausrichtung**: unten
- 2 Stellen Sie für die Fußzeile der Gruppe die gleichen Formateigenschaften wie für die Summenzeile ein.
	- Höhe: 1 cm, Vertikale Textausrichtung: oben, Padding: 4pt oben
	- Rahmenstil: fest (oben), Rahmenbreite: 0,5pt
- 3 Legen Sie die Werte folgendermaßen fest:
	- Linke Spalte: Fassen Sie den Text (**Summe**) mit dem Materialnamen zusammen:
		- ="Summe "&Fields!Material.Value
	- Andere Zellen:

Verwenden Sie Drag & Drop wie zuvor.

Das **Material** soll nur in der Kopfzeile der Gruppe erscheinen und nicht für jedes einzelne Element aufgeführt werden.

4 Verschieben Sie das **Material** um eine Zeile nach oben.

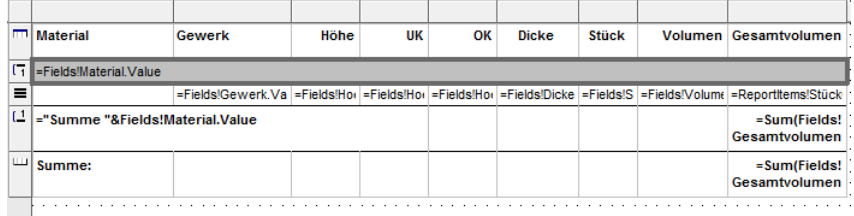

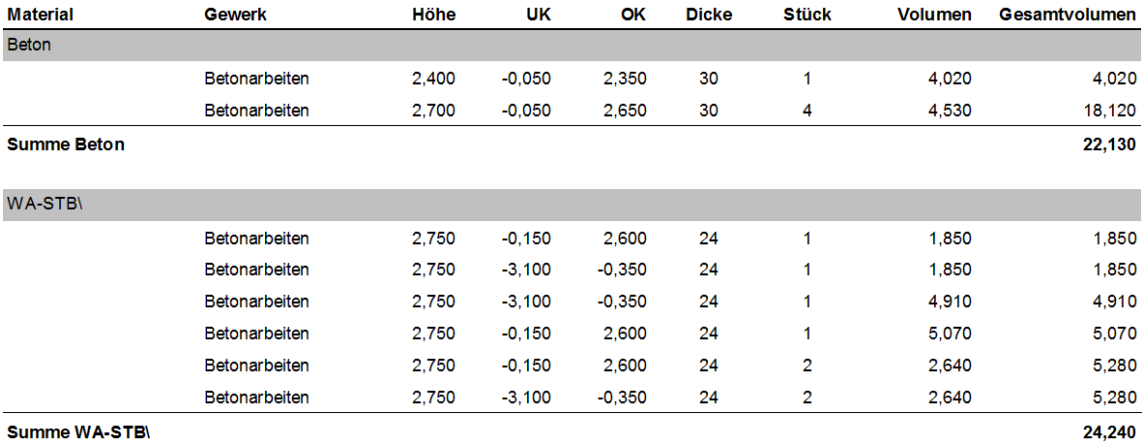

Nun sollte der Report so aussehen:

## Interaktive Sortierung

Mit Hilfe der **interaktiven Sortierung** können Sie die Ergebnisse aufsteigend oder absteigend nach beliebigen Spalten sortieren.

**So weisen Sie einer Spalte eine interaktive Sortierung zu**

1 Öffnen Sie die Eigenschaften der Tabellenkopfzelle.

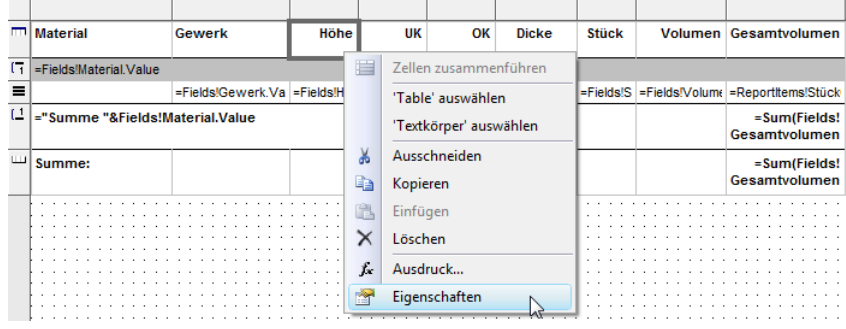

2 In der Registerkarte **Interaktive Sortierung** wählen Sie das **Sortierkriterium**:

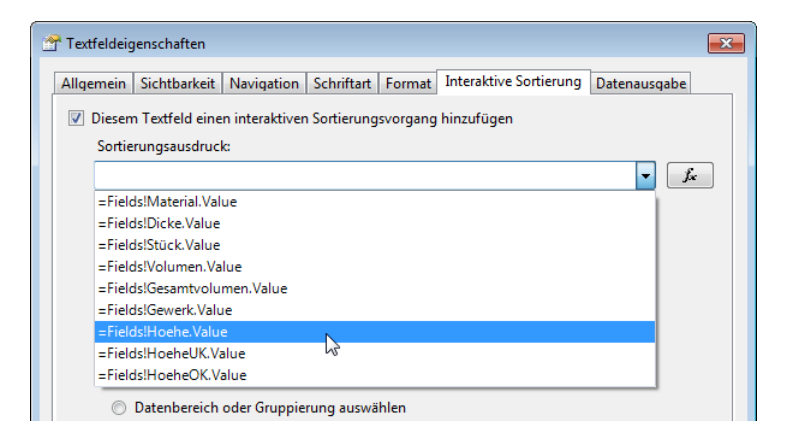

Jetzt können Sie die Ergebnisse in **Report Viewer** nach Belieben sortieren (z.B. nach Höhe sortieren – links: absteigend, rechts: aufsteigend).

**Hinweis:** Die **Seitenvorschau** muss dazu deaktiviert sein.

#### **WÄNDE**

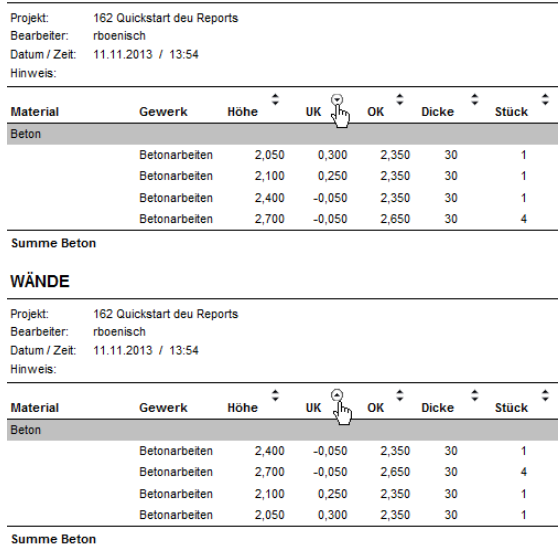

### Daten filtern

Um die ausgewerteten Modell-Daten zu filtern, wird zunächst ein weiterer Parameter benötigt (z.B. ein Parameter für den Material-Filter).

#### **So lassen Sie die Daten filtern**

1 Öffnen Sie das Template im XML-Modus. Klicken Sie dazu in **Visual Studio** auf **Öffnen** und dann unten rechts auf **Öffnen mit...**

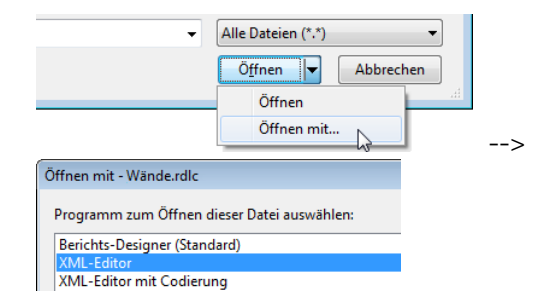

2 Suchen Sie nach **ReportParameters** und ergänzen Sie den Parameter **Material**.

```
103<sup>H</sup><ReportParameter Name="Material">
104
           <DataType>String</DataType>
105
           <AllowBlank>true</AllowBlank>
106
           <Prompt>Distinct(Fields!Material.Value)</Prompt>
107
           <MultiValue>true</MultiValue>
108</ReportParameter>
```
Zur Arbeitserleichterung kopieren Sie einfach den folgenden Code

aus der PDF Datei:

```
<ReportParameter Name="Material">
  <DataType>String</DataType>
  <AllowBlank>true</AllowBlank>
  <Prompt>Distinct(Fields!Material.Value)</Prompt>
  <MultiValue>true</MultiValue>
</ReportParameter>
```
**Hinweis: Distinct** ist ein SQL Statement, das eine Liste mit eindeutigen Werten liefert. In diesem Beispiel soll das Material der ausgewerteten Elemente in der Palette von **Report Viewer** angezeigt werden. Dabei soll jedes Material nur einmal aufgeführt

werden! Zum Beispiel kann es sein, dass die Daten, die Sie auswerten möchten, 100 Betonwände und 50 Ziegelwände enthalten ... Ohne **Distinct** würde die Liste aus 150 Einträgen bestehen, wobei nur zwei relevant sind.

3 Der Filter soll für die ganze Tabelle gelten. Um die gesamte Tabelle zu markieren, klicken Sie links oben auf das kleine Rechteck:

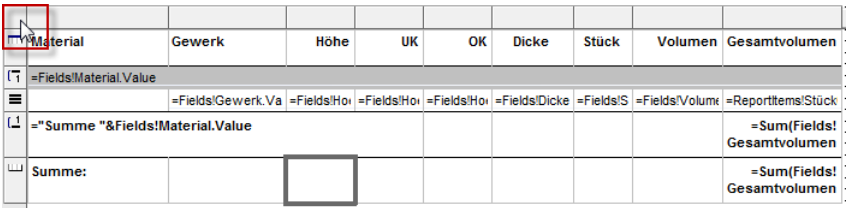

4 Nun haben Sie die Tabelle aktiviert. Wählen Sie nun **Filters** in der Palette:

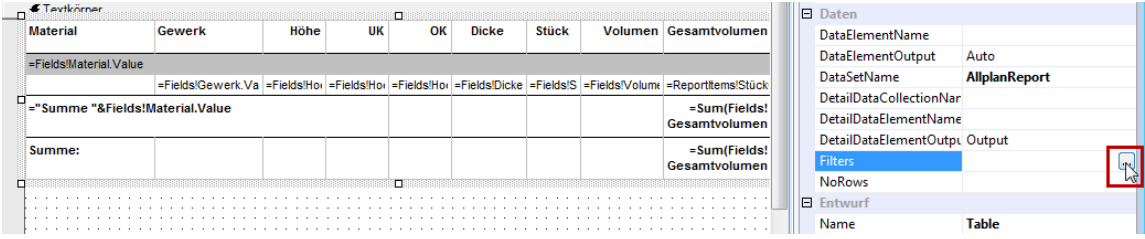

- 5 Als Filter-Ausdruck (Expression) verwenden Sie =Fields!Material.Value und als Operator: In.
- 6 Weisen Sie für den **Wert** (**Value**) folgenden Ausdruck zu: =Parameters!Material.Value (Sie können den Ausdruck direkt eingeben oder alternativ im Dialogfeld **Ausdruck** auswählen).

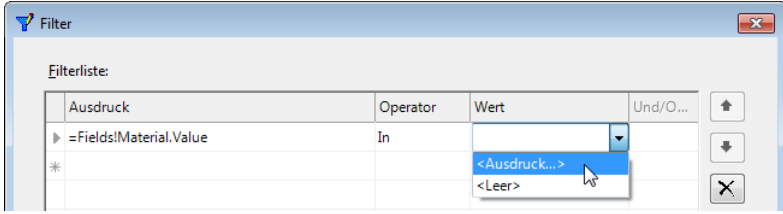

Im Dialogfeld **Ausdruck** wird nach Auswahl des Parameters automatisch **(0)** ergänzt.

7 Entfernen Sie **(0)**, sonst wird im Report nur das erste Material angezeigt:

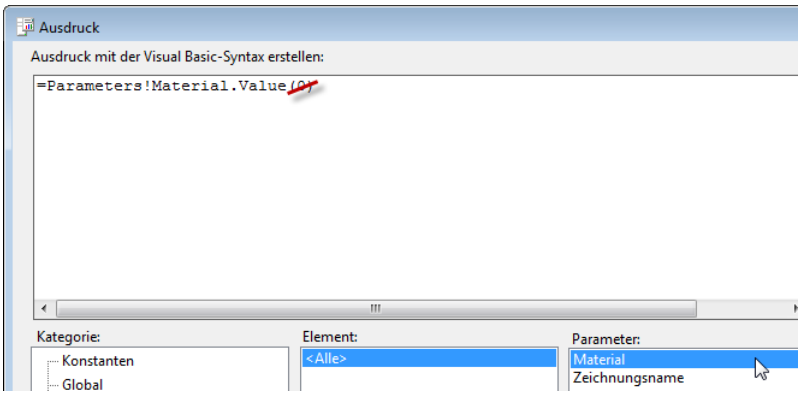

So soll es aussehen:

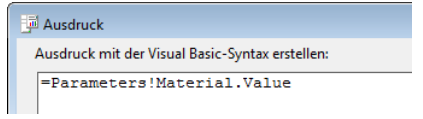

Fertig! Nun können Sie den Filter verwenden.

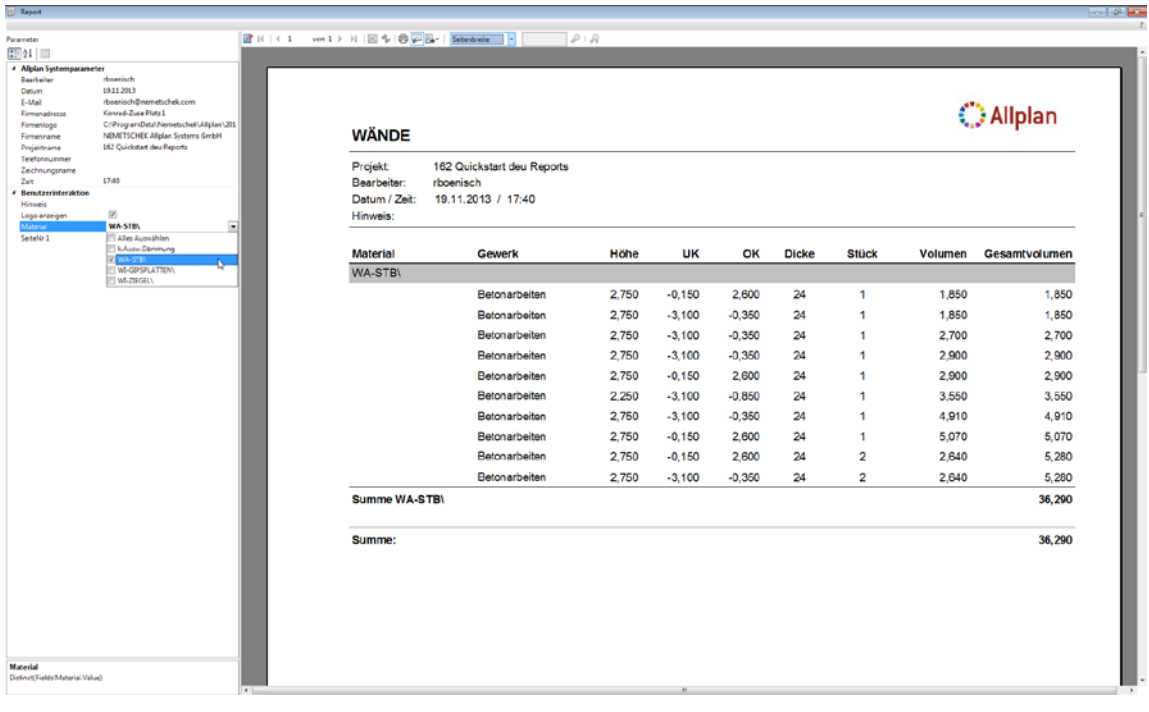

Auf diese Weise lassen sich auch weitere Filter einfügen, z.B. ein Filter für **Gewerke**.
# Grafikfeld in Report einbauen

# Grafikfeld hinzufügen

Zunächst muss der Reportvorlage ein Grafik-Feld hinzugefügt werden.

# **So fügen Sie ein Grafik-Feld in eine Reportvorlage ein**

- 1 Klicken Sie auf **Report modifizieren** (**Zusätzliche Module** Modul **Vorlagen: Reports, Legenden, Beschriftung**), und öffnen Sie die Reportvorlage **Wände.rdlc** in **Report Designer**.
- 2 Im Bereich **Query** der Palette **Eigenschaften** definieren Sie das Grafik-Feld über das Kontext-Menü mit dem Befehl **Insert GraphicField.**
- 3 Benennen Sie das Feld um in **Grafik**.

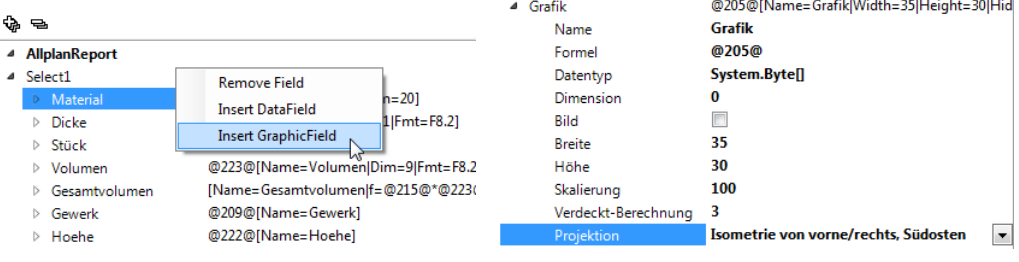

# Parameter der Grafik

### **Projektion**:

Sie wählen aus den Standardprojektionen von Allplan. Diese Projektionen beziehen sich auf das globale Koordinatensystem.

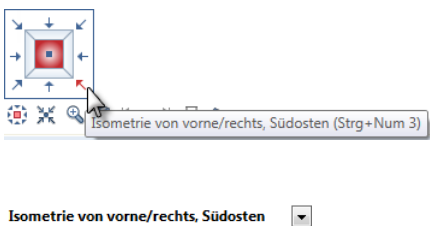

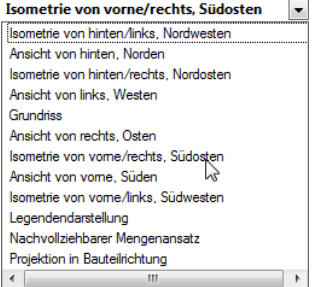

**Verdeckt-Berechnung (Hidden)**:

**Hidden=0**: verdeckte Kanten werden nicht dargestellt; **Hidden=1**: verdeckte Kanten werden dargestellt; **Hidden=3**: verwendet Pixelflächen aus Texturen, berücksichtigt Transparenz;

**Hidden=5**: verwendet Füllflächen aus Farben.

Die Art der **Verdeckt-Berechnung** können Sie auch aus dem Dialogfeld auswählen:

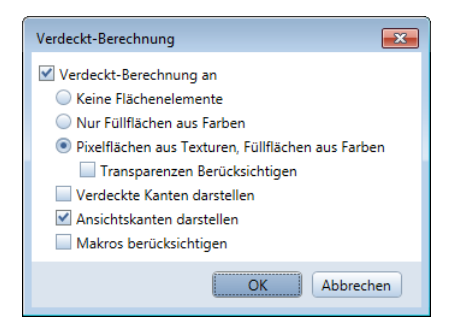

Mehr zu den Hidden-Optionen erfahren Sie im Reports FAQ-Dokument.

Für dieses Beispiel verwenden Sie folgende Einstellungen: **Projektion=Isometrie von vorne/rechts, Südosten**, **Verdeckt-Berechnung=3**

# Grafik an Tabellenzelle zuweisen

Zurück in **Visual Studio** wird die Grafik einer Tabellenzelle zugewiesen.

# **So weisen Sie die Grafik an eine Tabellenzeile zu**

- 1 Schaffen Sie zunächst ein wenig Platz für die Grafik 3cm Zeilenhöhe sollten reichen.
- 2 Ziehen Sie anschließend aus der **Toolbox** ein **Bild-(Image-) Control** als Container für die Grafik in die entsprechende Zelle.

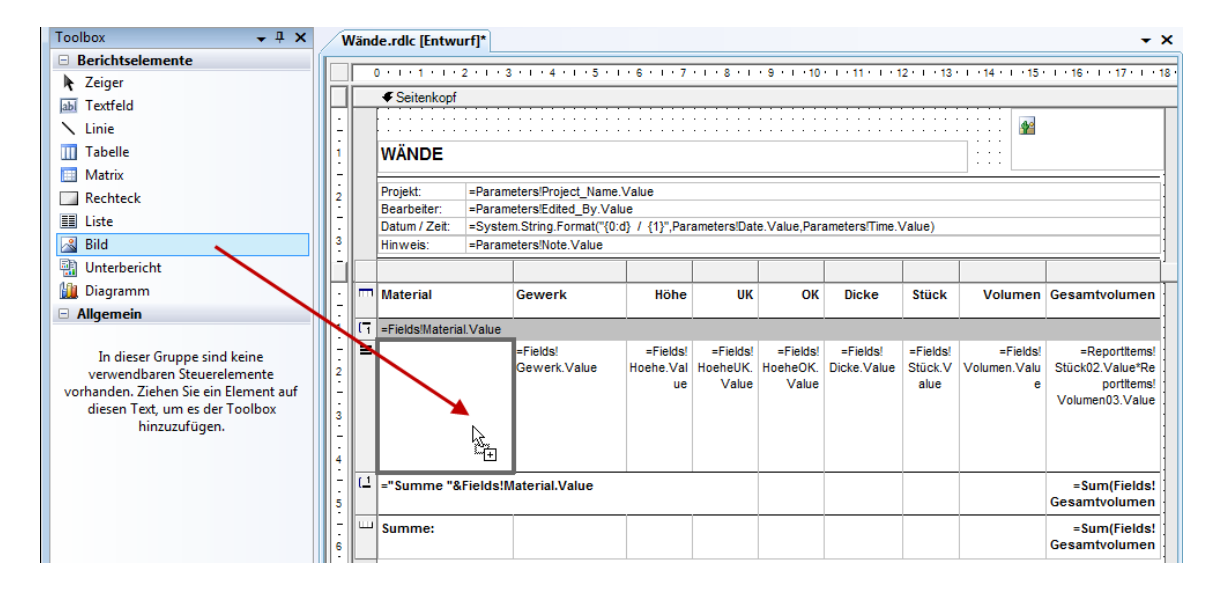

- 3 Weisen sie dem Bild **Eigenschaften** zu (in der *Palette!*):
	- Quelle: Datenbank
	- MIMEType: image/jpeg
	- Wert: Fields!Grafik.Value

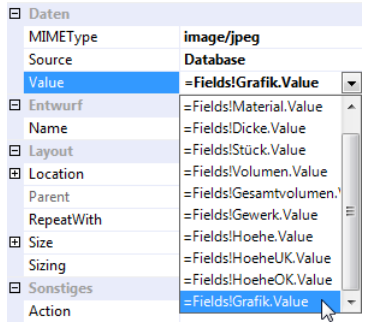

4 Stellen Sie **FitProportional** für die Größenanpassung des Bildes an die Tabellenzelle ein.

Folgende Optionen sind möglich:

- **AutoSize**: Die Zellengröße wird ignoriert, die Größe der grafischen Darstellung beträgt immer 100%.
- **Fit**: Die Größe der grafischen Darstellung wird entsprechend der Zellengröße angepasst.
- **FitProportional**: Die Größe der grafischen Darstellung wird entsprechend der Zellengröße angepasst. Dabei bleiben die Proportionen erhalten.
- **Clip**: Die Größe der grafischen Darstellung beträgt immer 100% (die grafische Darstellung wird an den Rändern der Zelle abgeschnitten).

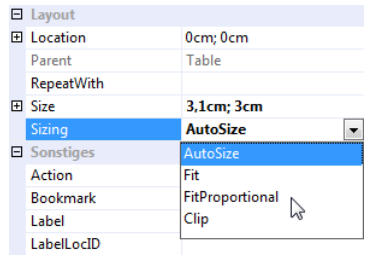

**O** Allplan

Fertig! Nun sollte der Report so aussehen (die Grafiken werden mit ihrer Textur aus dem Animationsfenster angezeigt):

### **WÄNDE**

ľ

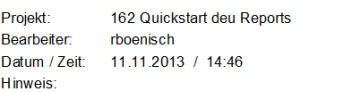

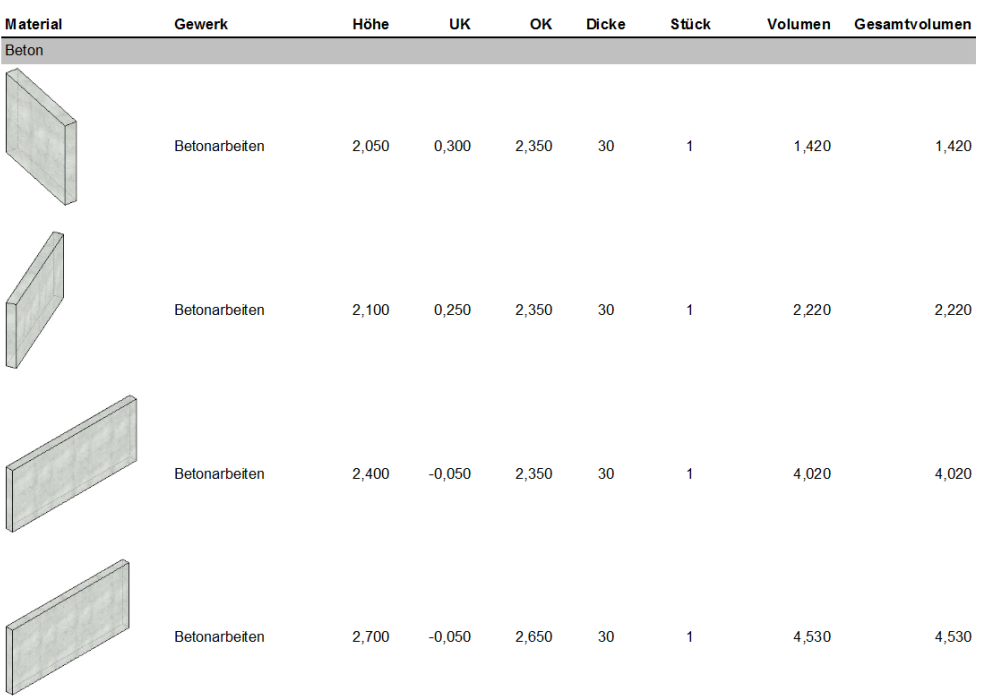

# Sichtbarkeit von Grafiken steuern

Die Sichtbarkeit von Grafiken im **Report Viewer** wird i.d.R. durch Ein- und Ausblenden einer ganzen Zeile gesteuert. Das wird deshalb gemacht, weil Tabellenzeilen mit Grafiken höher sind als solche ohne Grafik. Da sich die Zeilenhöhe nicht parametrisch steuern lässt, wird die ganze Zeile ein- bzw. ausgeblendet.

Diese Aufgabe gliedert sich in 3 Schritte:

- 1 Zeile einfügen (Kopie der Datenzeile, allerdings ohne Grafik)
- 2 Parameter zum Steuern (Checkbox) einfügen
- 3 Parameter der Zeilensichtbarkeit zuweisen

Am Ende ist entweder die Zeile mit oder die ohne Grafik sichtbar.

#### **Schritt 1: Zeile einfügen**

- 1 Fügen Sie mit Hilfe des Kontextmenüs eine Zeile ein und formatieren Sie wie folgt:
	- **Zeilenhöhe**: 0,5cm
	- **Schriftart**: 8pt

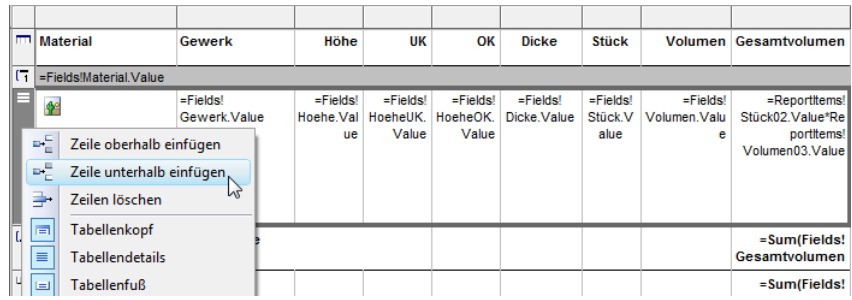

2 Kopieren Sie den Inhalt (alles außer die Grafik-Zelle):

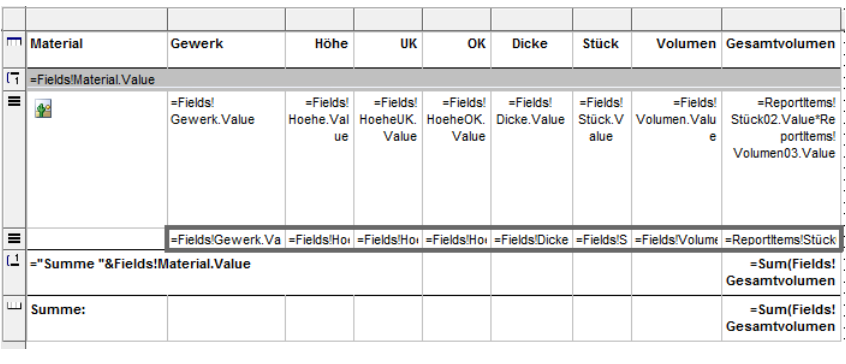

# **Schritt 2: Parameter in Reportvorlage aufnehmen**

1 Öffnen Sie das Template im XML-Modus (in **Visual Studio** auf **Öffnen** und dann **Öffnen mit ...**):

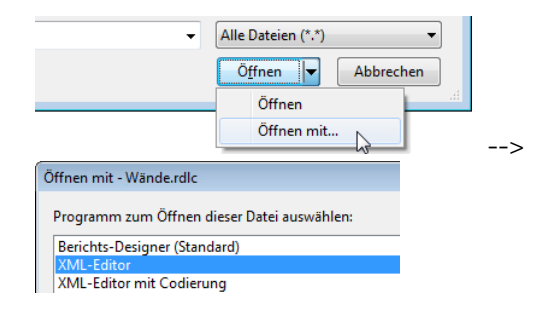

2 Suchen Sie nach **ReportParameters** und fügen Sie den Parameter **Display\_Graphics** ein:

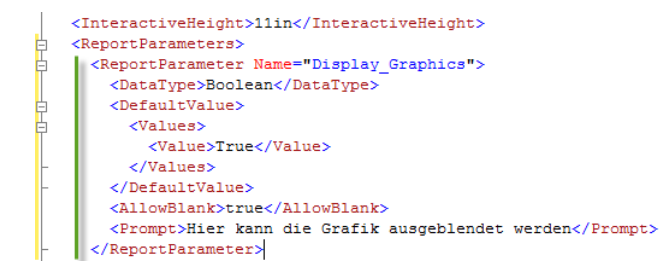

- DataType: Boolean
- DefaultValue: True
- Prompt: Dies ist die Eingabeaufforderung für den Anwender...

Zur Arbeitserleichterung kopieren Sie einfach den folgenden Code aus der PDF Datei:

<ReportParameter Name="Display\_Graphics"> <DataType>Boolean</DataType> <DefaultValue> <Values> <Value>True</Value> </Values> </DefaultValue> <AllowBlank>true</AllowBlank> <Prompt>Hier kann die Grafik ausgeblendet werden</Prompt> </ReportParameter>

**Hinweis:** Verwenden Sie nicht das Tool **Report Parameters** in **Visual Studio** bzw. **Visual Web Developer**! In **Visual Web Developer 2008** tritt ein Fehler auf, der sämtliche Standardwerte aller Parameter (Eigenschaft **DefaultValue**) löscht.

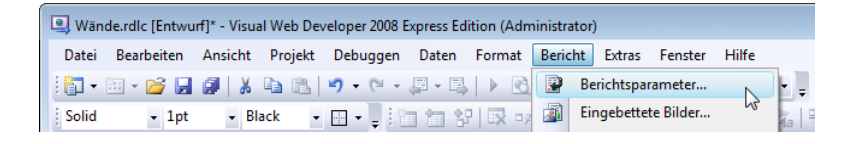

## **Schritt 3: Parameter den Zeilen zuweisen**

- 1 Gehen Sie zurück in den **Designer Modus** von **Visual Studio**.
- 2 Markieren Sie die Zeile mit dem Bild, die Sie ausblenden möchten.

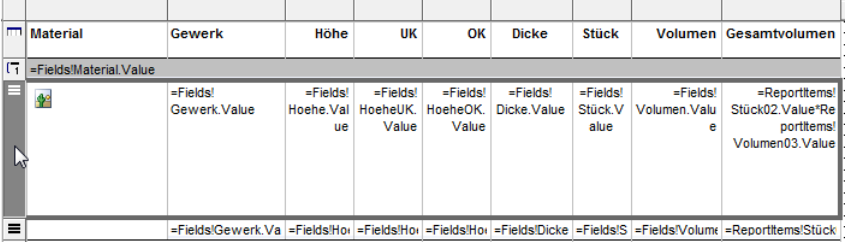

3 Wählen dann bei der Eigenschaft **Visibility** (Sichtbarkeit) eine **Expression** (Ausdruck):

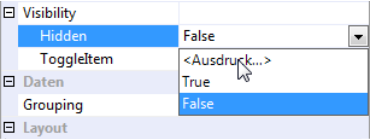

4 Geben Sie im Fenster **Ausdruck** folgendes ein:

• **=**

und doppelklicken Sie in der Liste des Fensters (unten) auf den Parameter **Display\_Graphics**.

- Weisen Sie der Zeile mit Bild **=false** zu.
- Weisen Sie der Zeile ohne Bild **=true** zu.

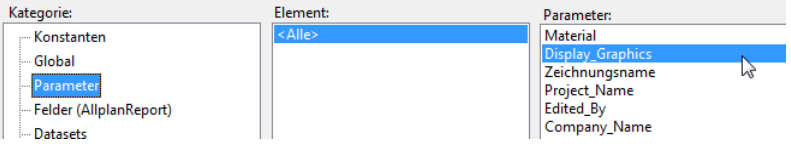

#### Expression-Fenster:

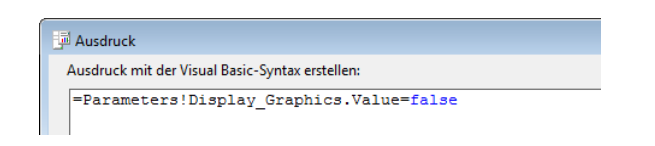

Jetzt können Sie die Grafik in **Report Viewer** nach Belieben ein- und ausschalten – eingeschaltet:

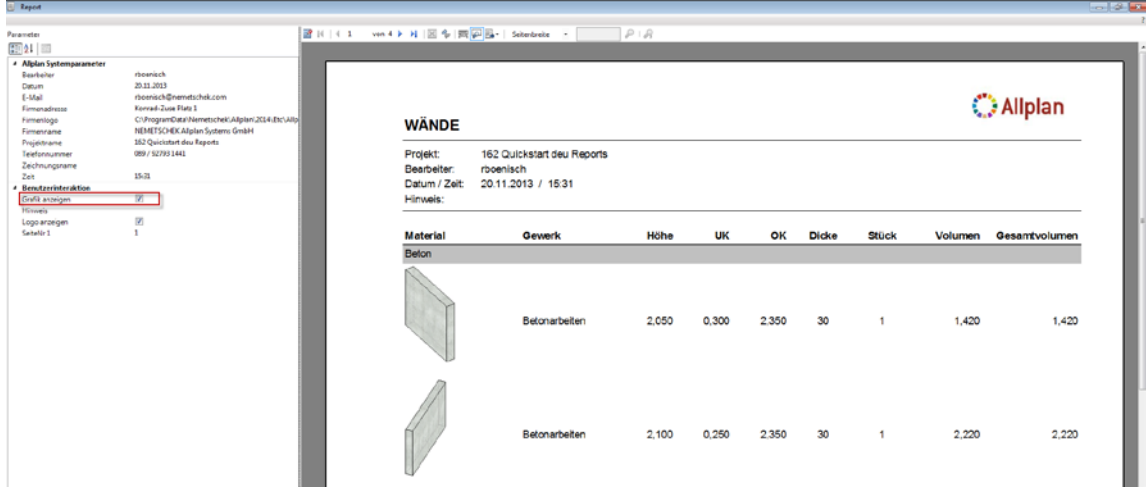

### Grafik ausgeschaltet:

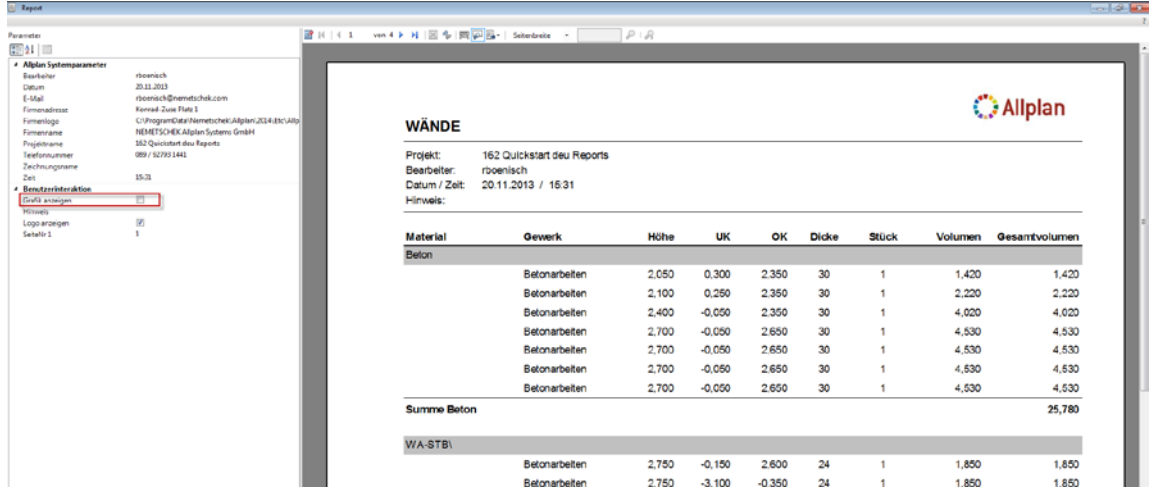

# Zoomen und Markieren von Elementen

Damit Sie in Allplan ein Element aus einem Report zoomen und markieren können (**Zoom-to-Element**), muss es einen eindeutigen Kenner besitzen. Als Kenner können Sie die **ALLright-Bauteil-ID**, kurz **ID** verwenden. Diese müssen Sie als Feld in die Reportvorlage aufnehmen.

# **So fügen Sie 'Zoom-to-Element' in eine Reportvorlage ein**

- 1 Klicken Sie auf **Report modifizieren** (**Zusätzliche Module** Modul **Vorlagen: Reports, Legenden, Beschriftung**), und öffnen Sie die Reportvorlage **Wände.rdlc** in **Report Designer**.
- 2 In der Palette **Eigenschaften** ergänzen Sie das fehlende Feld (**Insert DataField**).

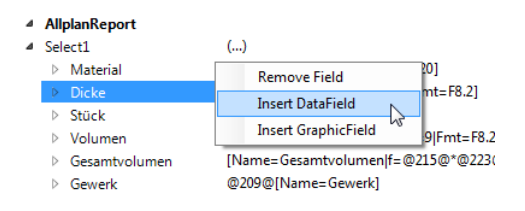

3 Wählen Sie **ALLright\_Bauteil\_ID** aus dem Bereich **Archit. Allgemein.**

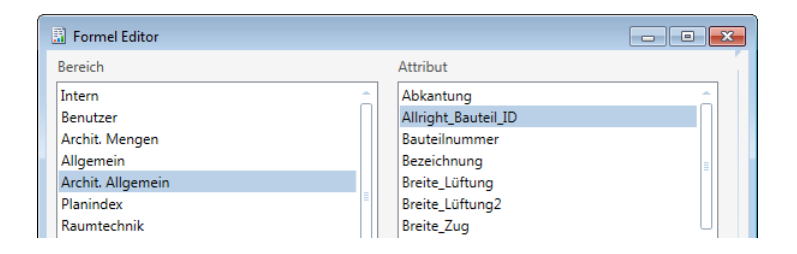

4 Vergeben Sie einen Namen für das Feld, hier **ID.**

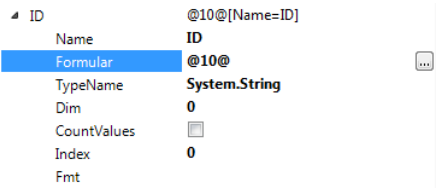

5 Zurück in **Visual Studio** legen Sie eine Aktion fest für die Zelle, über die die Zoom-Aktion zugewiesen werden soll. Markieren Sie dazu die Grafik und klicken Sie dann in der Palette **Eigenschaften** auf die Schaltfläche bei **Action**:

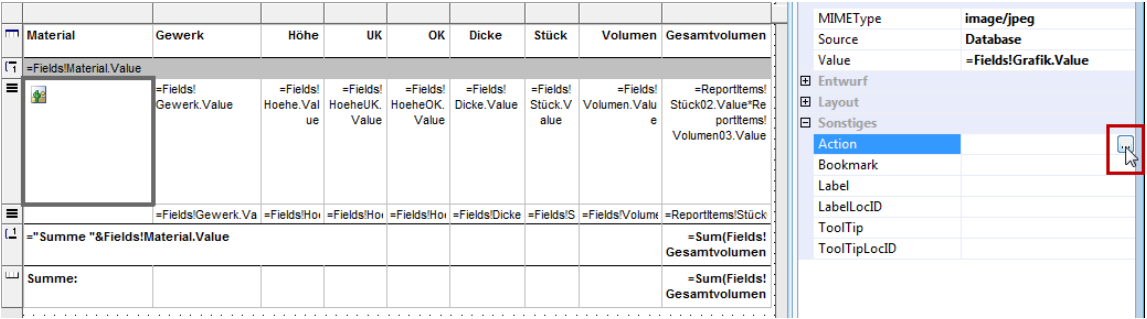

6 Fügen Sie einen Eintrag für "Gehe zu Lesezeichen" hinzu: Ausdruck für Aktion:

="Zoom:"+Fields!ID.Value+",Mark:"+Fields!ID.Value

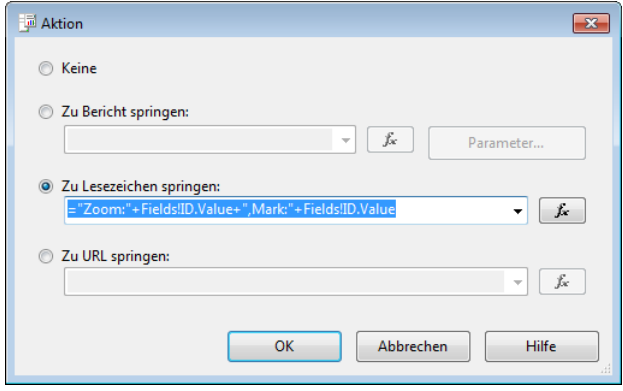

Jetzt können Sie das ausgewertete Element zur eindeutigen Identifizierung in Allplan zoomen und damit einfach identifizieren:

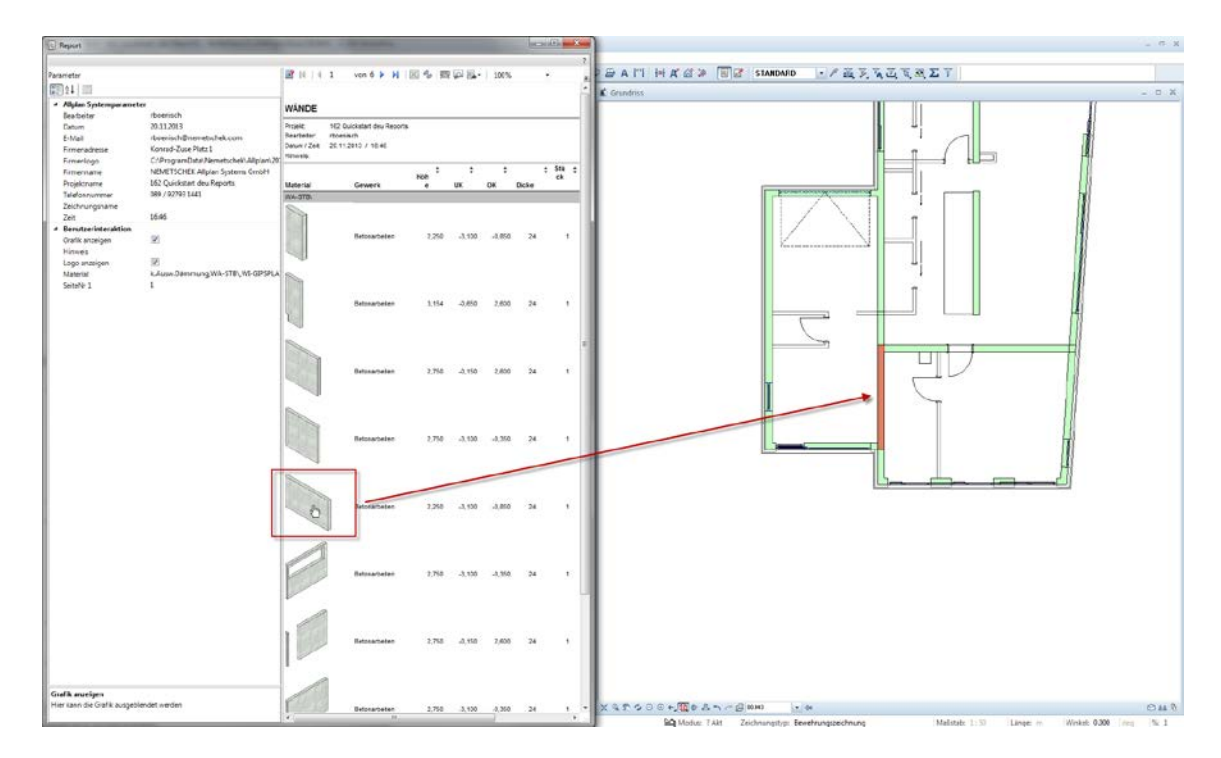

**Hinweis:** Mit gedrückter STRG-Taste lassen sich auch mehrere Objekte gleichzeitig zoomen und markieren.

# Index

#### **A**

Attribute hinzufügen 33 Attribute korrigieren 21

### **B**

Benutzerlisten in Reportvorlagen umwandeln 5 Bereiche markieren und bearbeiten 51

### **D**

Daten filtern 62

# **F**

Filtern 62 Formel-Attribute 20

## **G**

Gesamtsumme einfügen 54 Grafikfeld in Report einbauen 67 Gruppierung 57

# **I**

Interaktive Sortierung 60

### **L**

Layout Designer 41

### **M**

Mehrfachauswahl 17 Microsoft Visual Web Developer 2008 43

### **R**

Rechnen mit Report-Zellen 53 Report anpassen, Szenarien 2 Report Designer 11 vs. Layout Designer 11 Reports bearbeiten in Visual Studio 49 Bereiche markieren und bearbeiten 51 Gesamtsumme einfügen 54

Rechnen mit Report-Zellen 53 Seitenränder einstellen 49 Zellen formatieren 52 Reportstruktur 13 Reportvorlage erweitern 27 Reportvorlagen anpassen 19 Attribute korrigieren 21 Formel-Attribute 20 Tabelle ausrichten 22 Zellen ausrichten 24

### **S**

Seiten selektieren 14 Seitenränder einstellen 49 Selektion 14 Mehrfachauswahl 17 Seiten selektieren 14 Tabellen selektieren 15 Textfelder selektieren 14 Zellen selektieren 14 Sortierung, interaktiv 60 Struktur von Reports 13 Summenzeile einfügen 27

### **T**

Tabelle ausrichten 22 Tabellen selektieren 15 Template erweitern 27 Textfelder selektieren 14

## **V**

Visual Studio 43 Visual Web Developer 2008 43

## **Z**

Zellen ausrichten 24 Zellen formatieren 52 Zellen selektieren 14 Zoomen und Markieren 79